## **BILANCIO DI GESTIONE**

### **GESTIONE RENDICONTO FINANZIARIO ISTITUTI SCOLASTICI**

**luglio 2019**

### **Sommario**

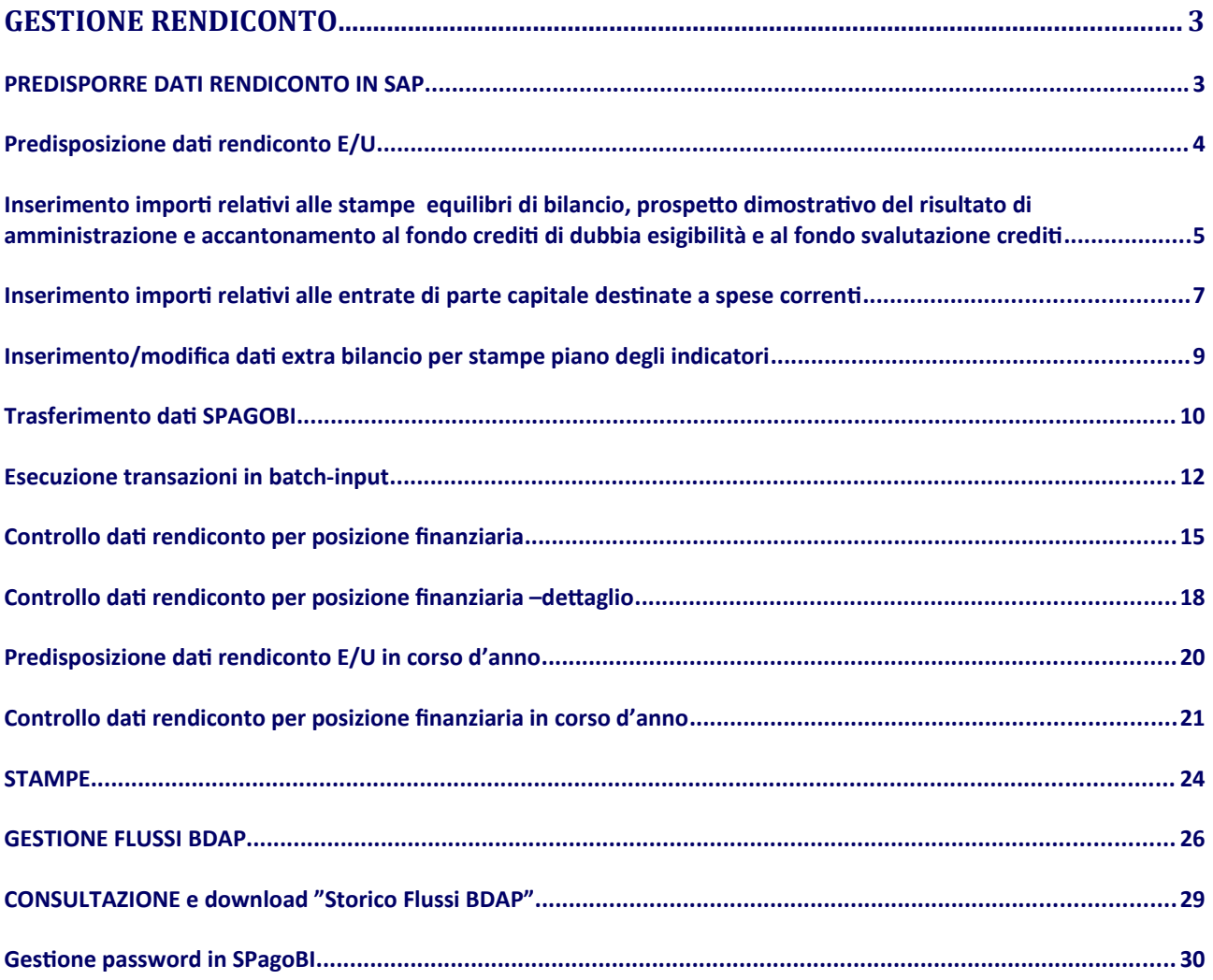

# <span id="page-2-0"></span>GESTIONE RENDICONTO

## <span id="page-2-1"></span>PREDISPORRE DATI RENDICONTO IN SAP

Mediante le funzioni raggruppate sotto il punto di menu Rendiconto 118 vengono predisposti e trasferiti a SPAGOBI tutti i dati necessari per produrre le stampe del rendiconto e per l'invio dei dati alla BDAP.

Menu di ingresso al sistema: Bilancio di gestione

**Percorso**: Rendiconto 118

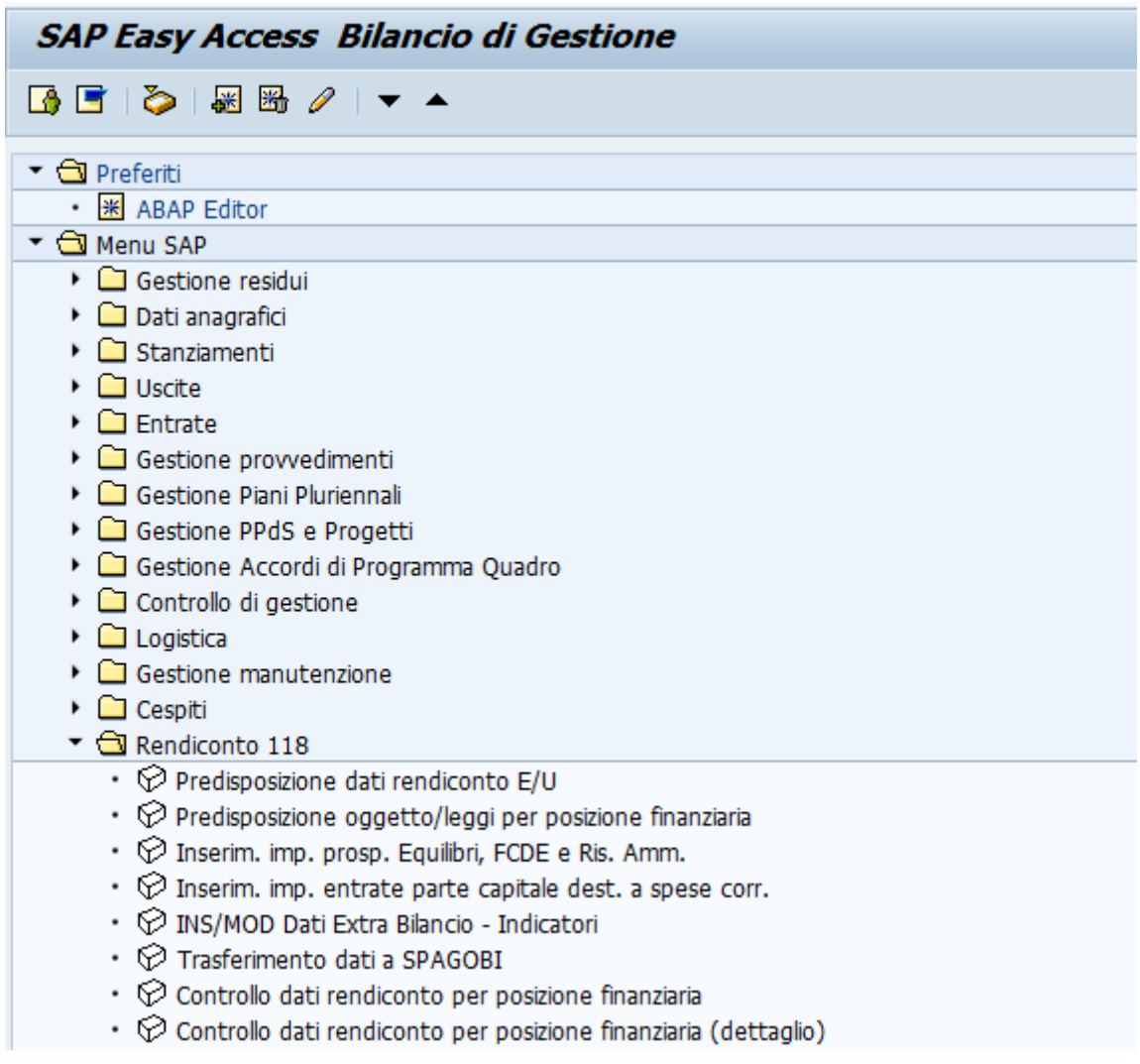

# <span id="page-3-0"></span>Predisposizione dati rendiconto E/U

La funzione individua i dati delle entrate e della spesa da riportare nei prospetti del Rendiconto.

Cliccando sulla voce di menu predisposizione dati rendiconto E/U si apre la seguente schermata:

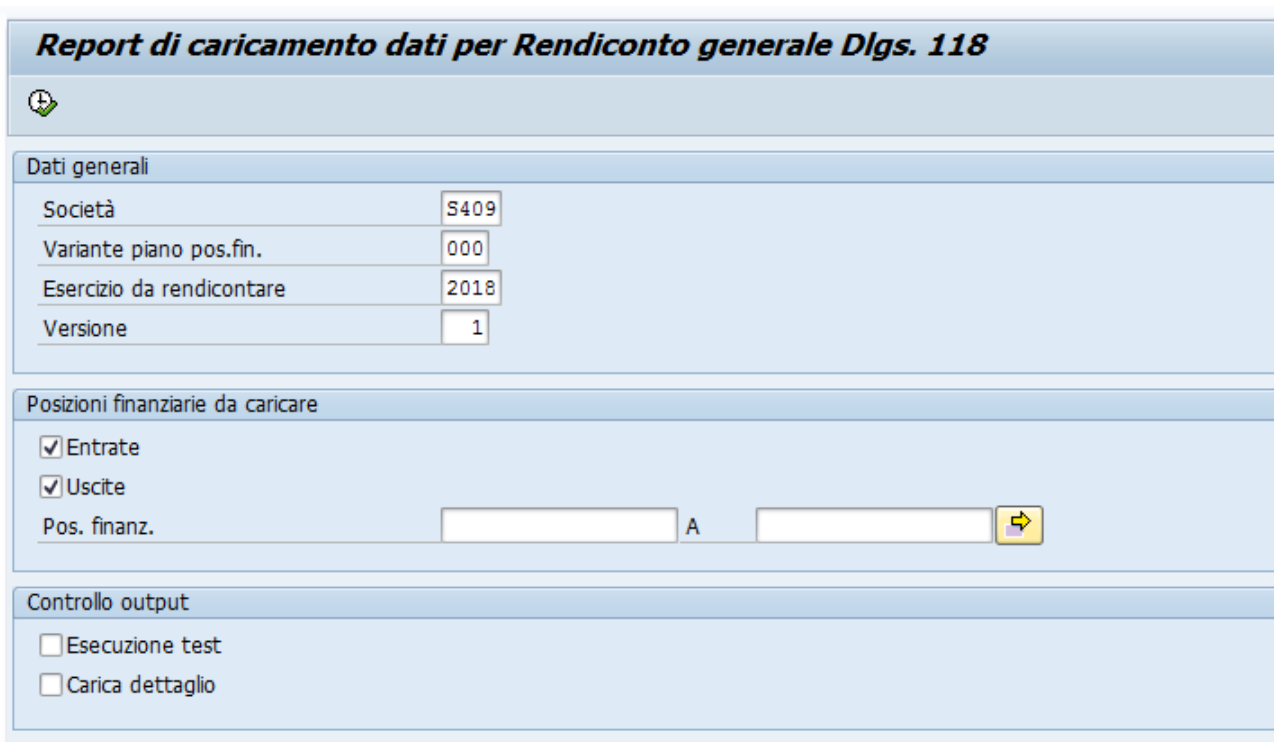

Campi da valorizzare

Società.: codice scuola (campo obbligatorio)

Variante piano pos.fin.: valorizzare sempre a "000"(campo obbligatorio) Esercizio da rendicontare Soc.: esercizio rendiconto (campo obbligatorio) Versione: versione dati rendiconto; valorizzare a "001" (campo obbligatorio) Entrate: se spuntata la casella vengono elaborati i dati delle entrate Uscite: se spuntata la casella vengono elaborati i dati delle uscite Pos. finanz.: indicare il/i codice/i della/e posizione/i finanziaria/e. I campi non vanno valorizzati quando si vogliono estrarre tutti i dati del rendiconto Esecuzione Test: il campo non deve essere spuntato se si vuole rendere effettiva la predisposizione dei dati

Carica dettaglio: se spuntata la casella vengono estratti e caricati il dettaglio degli impegni e degli accertamenti.

Cliccare sul pulsante  $\begin{array}{|c|c|} \hline \Phi & \hline \Phi & \hline \end{array}$  per eseguire la funzione. Ad elaborazione completata viene visualizzata la seguente schermata: Report di caricamento dati per Rendiconto generale Dlgs. 118

3 | 台 7 | 7 | 6 | 4 3 5 7 11 | 11 11 11 11 11

## **Esecuzione EFFETTIVA**

Società: S409 Variante gerarchia posizioni finanziarie: 000 Esercizio da rendicontare: 2018 Versione: 001

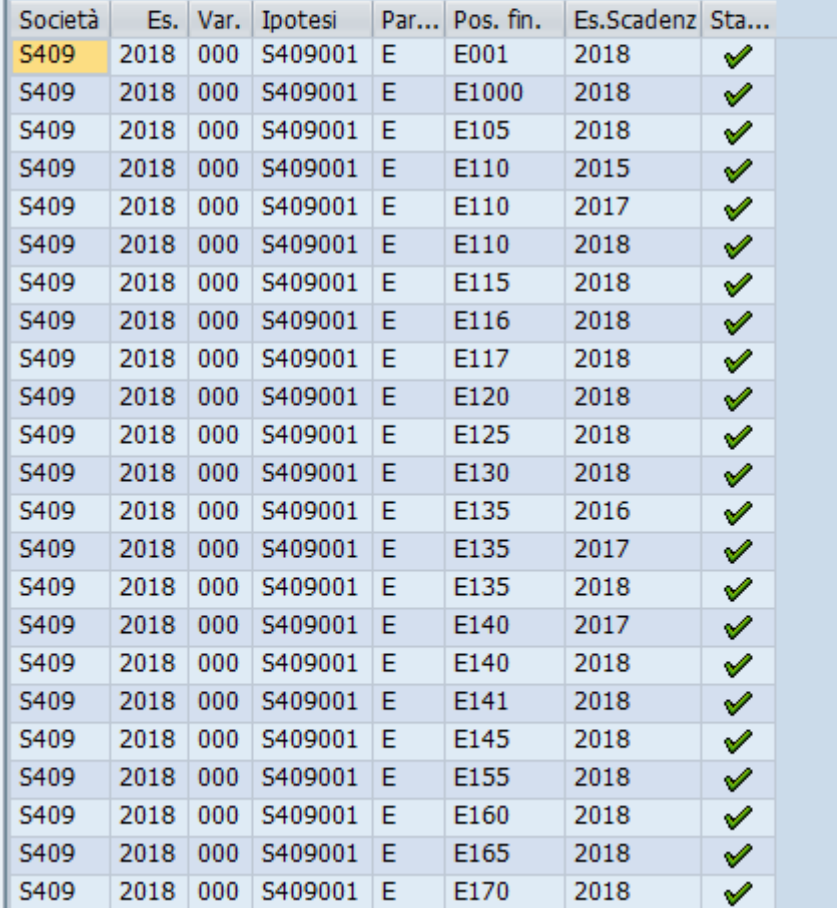

<span id="page-4-0"></span>Inserimento importi relativi alle stampe equilibri di bilancio, prospetto dimostrativo del risultato di amministrazione e accantonamento al fondo crediti di dubbia esigibilità e al fondo svalutazione crediti

La funzione permette l'inserimento e la modifica degli importi relativi ai prospetti:

equilibri di bilancio

- prospetto dimostrativo del risultato di amministrazione
- accantonamento al fondo crediti di dubbia esigibilità e al fondo svalutazione crediti

Più in dettaglio con questa funzione devono essere inseriti gli importi, dei tre prospetti, che non vengono determinati in automatico.

Cliccando sulla voce di menu "Inserim. Imp. Prosp. Equilibri, FCDE e Ris.Amm."si apre la seguente schermata:

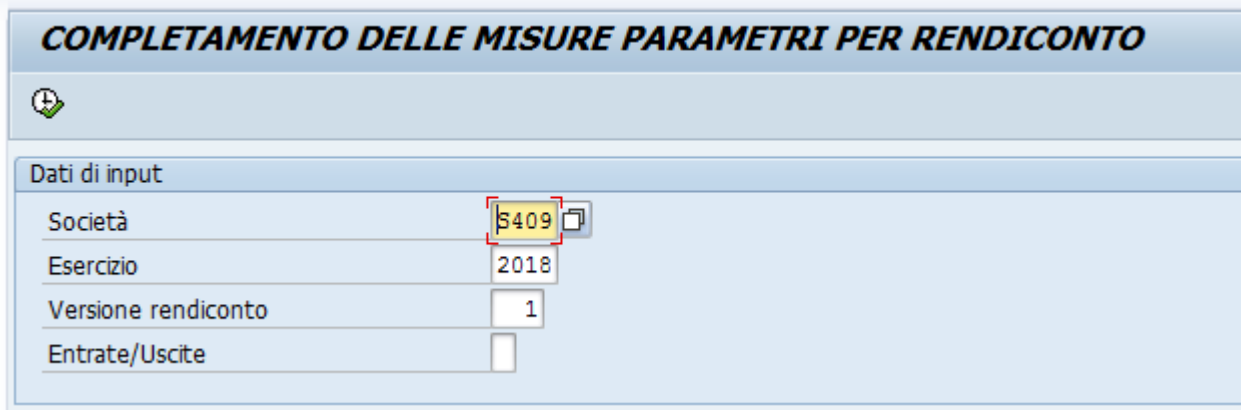

Campi da valorizzare

Società: codice scuola (campo obbligatorio)

Esercizio: indicare l'esercizio del rendiconto (campo obbligatorio)

Versione rendiconto: versione dati rendiconto; valorizzare a "001" (campo obbligatorio)

Entrate/Uscite: indicare E o U se si desidera visualizzare le sole righe relative alle entrate o alle uscite. Se non viene indicato nulla vengono visualizzate sia le righe relative alle entrate che alle uscite.

Cliccare sul pulsante  $\left|\bigoplus\limits_{k=1}^{\infty} \right|$  e si apre la schermata dove è possibile inserire o aggiornare gli importi che poi saranno riportati nei report.

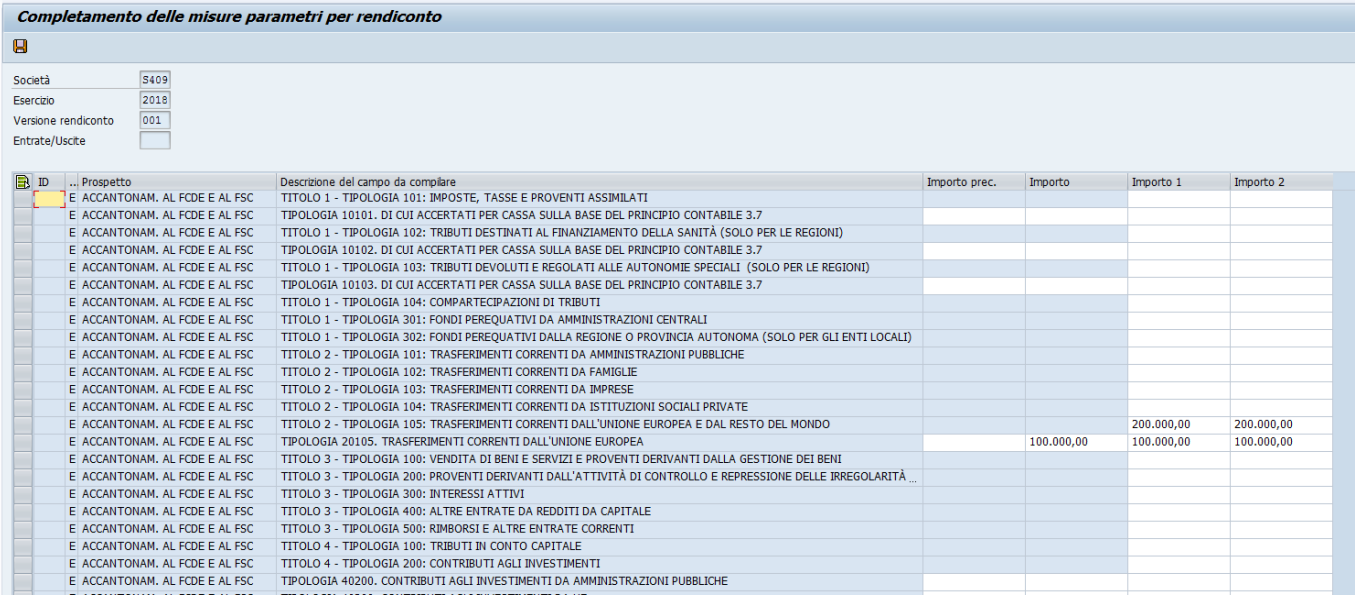

Inseriti gli importi cliccare sul pulsante **D** per salvare i dati.

## <span id="page-6-0"></span>Inserimento importi relativi alle entrate di parte capitale destinate a spese correnti

La funzione permette il caricamento degli importi delle entrate di parte capitale destinate a spese correnti. Gli importi servono per calcolare le righe "Entrate di parte capitale destinate a spese correnti, in base a specifiche disposizioni di legge o in base a dei principi contabili", presenti in "A) Equilibrio di parte corrente" e in "B) Equilibrio di parte capitale" del prospetto equilibri di bilancio.

Questi importi vengono caricati mediante foglio excel con il seguente tracciato:

- Codice capitolo-articolo
- Importo
- Titolo relativo al capitolo-articolo
- Tipologia relativa al capitolo-articolo
- Categoria relativa al capitolo-articolo

Cliccando sulla voce di menu "Inserim. imp. entrate parte capitale dest. a spese corr." si apre la seguente schermata:

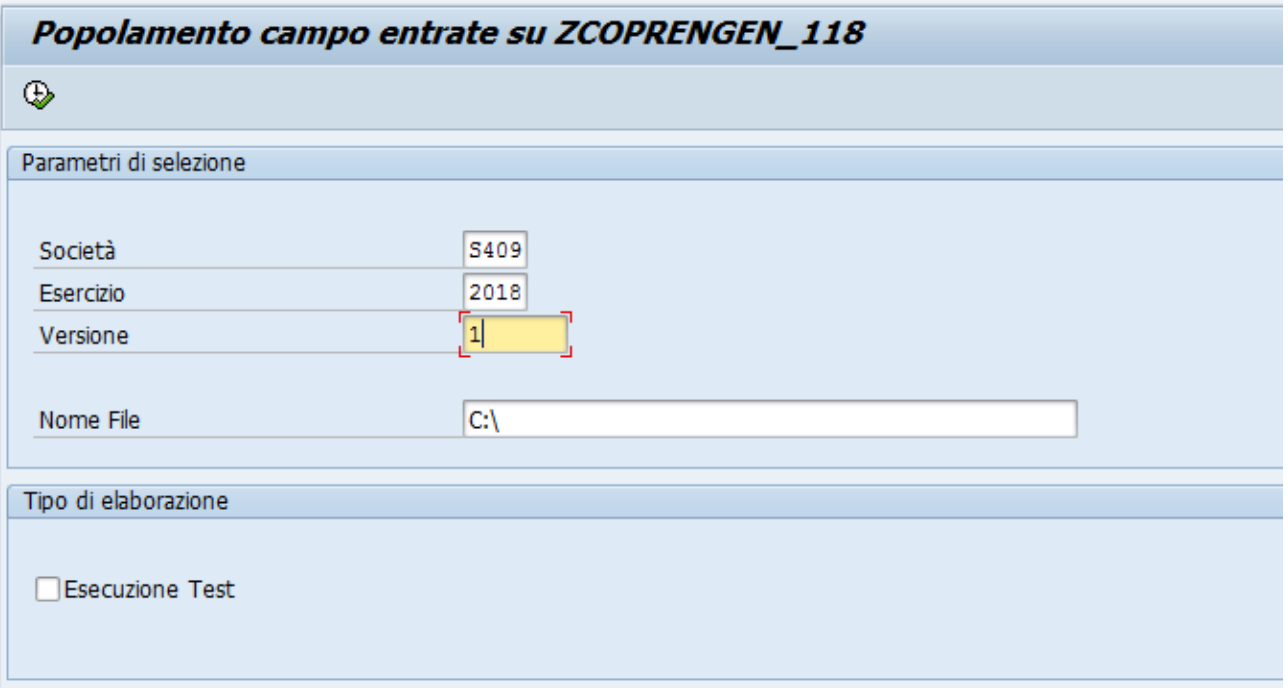

Campi da valorizzare

Società: codice scuola (campo obbligatorio)

Esercizio: indicare l'esercizio del rendiconto (campo obbligatorio)

Versione rendiconto: versione dati rendiconto; valorizzare con "001" (campo obbligatorio)

Nome File: selezionare il file excel con i dati descritti sopra.

Per esequire il caricamento degli importi cliccare sul pulsante  $\begin{array}{|c|c|c|c|}\n\hline\n\end{array}$ . A conclusione dell'aggiornamento viene visualizzata la schermata con l'elenco dei capitoli aggiornati e gli importi inseriti.

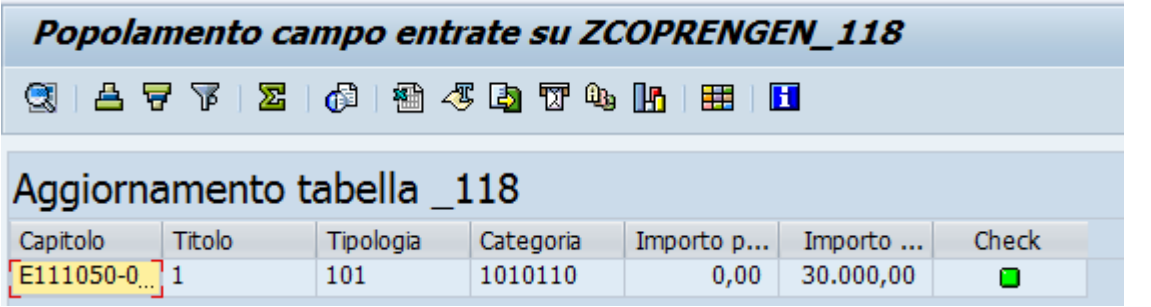

Si tratta degli importi riportati nel prospetto equilibri di bilancio nelle voci di seguito evidenziate:

#### CONTO DEL BILANCIO EQUILIBRI DI BILANCIO (solo per le Regioni)\*

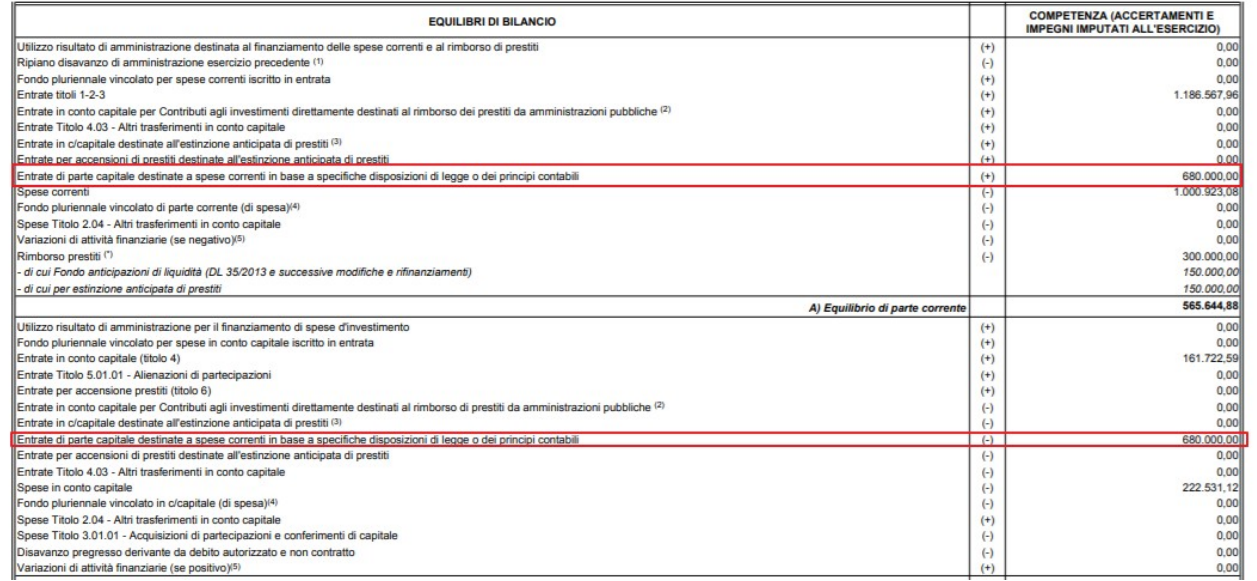

# <span id="page-8-0"></span>Inserimento/modifica dati extra bilancio per stampe piano degli indicatori

La funzione permette l'inserimento e la modifica dei dati extra bilancio per le stampe degli indicatori:

- Allegato 4-A indicatori sintetici
- Allegato 4-B indicatori analitici entrate
- Allegato 4-C indicatori analitici spesa
- Allegato 4-D indicatori analitici spesa

Più in dettaglio con questa funzione si possono inserire tutti gli importi aggiuntivi relativi alle stampe degli indicatori i cui dati non sono ricavabili direttamente da SAP.

Cliccando sulla voce di menu "INS/MOD Dati Extra Bilancio – Indicatori" si apre la seguente schermata:

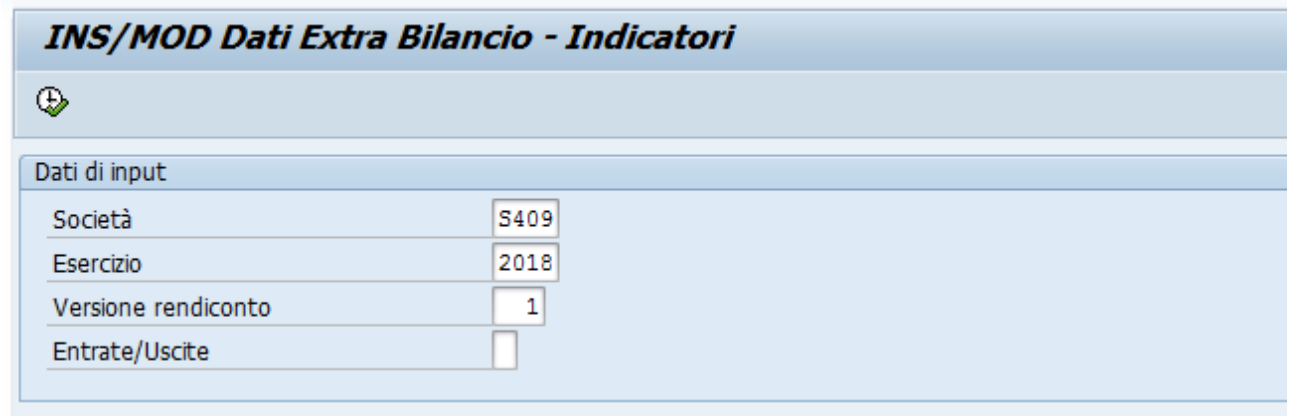

#### Campi da valorizzare

Società: codice società (campo obbligatorio)

Esercizio: indicare l'esercizio del rendiconto (campo obbligatorio)

Versione rendiconto: versione dati rendiconto; valorizzare a "001" (campo obbligatorio)

Entrate/Uscite: indicare E o U se si desidera visualizzare le sole righe relative alle entrate o alle uscite. Se non viene indicato nulla vengono visualizzate sia le righe relative alle entrate che alle uscite.

Cliccare sul pulsante  $\bigcirc$  e si apre la schermata dove è possibile inserire o aggiornare gli importi che poi saranno riportati nei report.

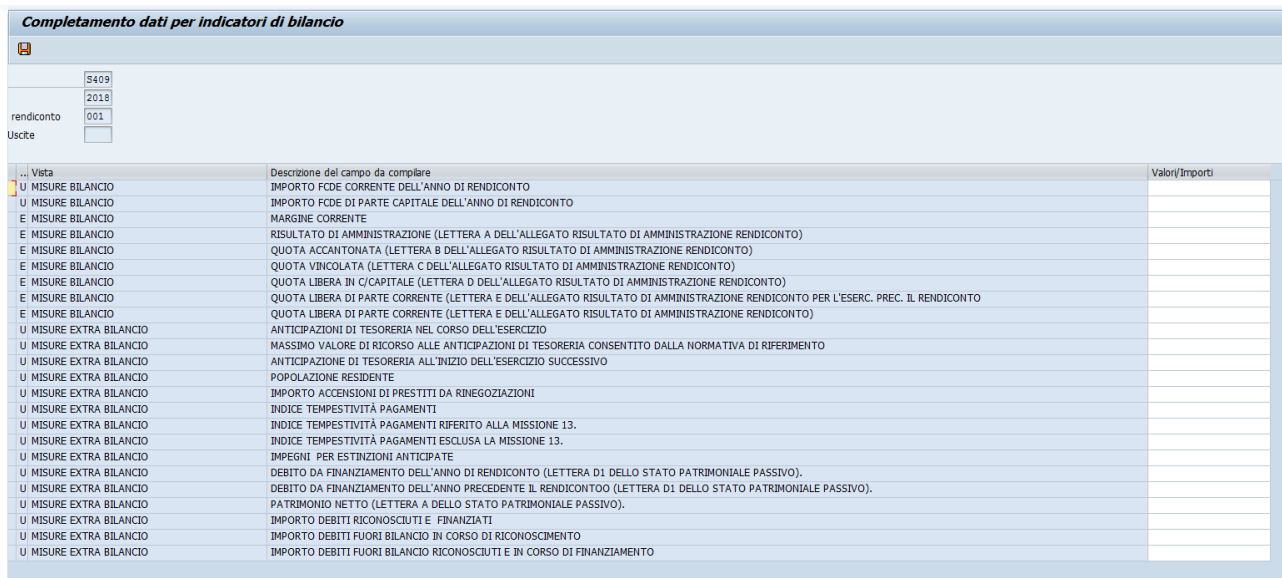

Inseriti gli importi cliccare sul pulsante  $\Box$  per salvare i dati.

### <span id="page-9-0"></span>Trasferimento dati SPAGOBI

La funzione trasferisce i dati del rendiconto dal sistema di bilancio all'ambiente SPAGOBI dove è possibile eseguire le stampe. E' possibile trasferire i dati relativi alle stampe del rendiconto o i dati aggiuntivi (rispetto a quanto trasferito per le stampe del rendiconto) per le stampe degli Indicatori. Cliccando sulla voce di menu "Trasferimento dati SPAGOBI" si apre la seguente schermata:

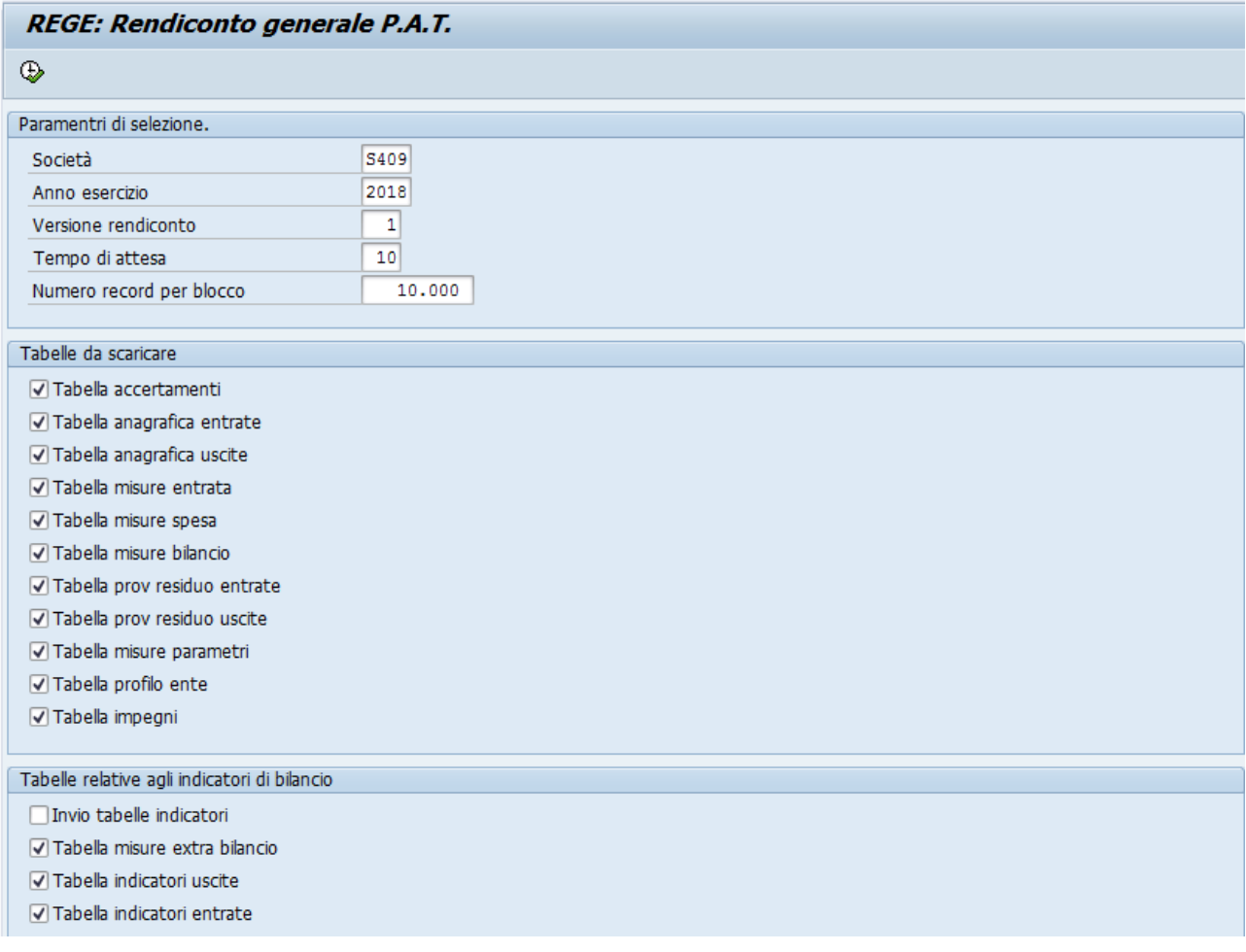

Campi da valorizzare

Società.: codice scuola (campo obbligatorio)

Anno esercizio: indicare l'esercizio del rendiconto (campo obbligatorio) Versione rendiconto: versione dati rendiconto; valorizzare a "001" (campo obbligatorio).

Se non viene spuntata la voce"Tabelle relative agli indicatori di bilancio" saranno trasferiti i dati che popolano i prospetti del Rendiconto. Se, invece, viene spuntata la voce "Tabelle relative agli indicatori di bilancio" vengono trasferiti i dati che popolano i prospetti degli indicatori di bilancio. Cliccare sul

pulsante **per eseguire la funzione.** Ad elaborazione completata viene visualizzata la seguente schermata:

REGE: Rendiconto generale P.A.T.

REGE: Rendiconto generale P.A.T.

```
****** ATTENZIONE !!! ******
Recupero della DESCRIZIONE CAPITOLO non riuscita per:
S409 - 2018 - E340\begin{minipage}{.4\linewidth} \begin{tabular}{l} \multicolumn{2}{c} {\textbf{}} \end{tabular} \begin{tabular}{l} \multicolumn{2}{c} {\textbf{}} \end{tabular} \begin{tabular}{l} \multicolumn{2}{c} {\textbf{}} \end{tabular} \begin{tabular}{l} \multicolumn{2}{c} {\textbf{}} \end{tabular} \begin{tabular}{l} \multicolumn{2}{c} {\textbf{}} \end{tabular} \begin{tabular}{l} \multicolumn{2}{c} {\textbf{}} \end{tabular} \begin{tabular}{l} \multicolumn{2}{c} {\textbf{}} \end{tabular} \begin{tabular}{l} \multicolumnRecupero della DESCRIZIONE CAPITOLO non riuscita per:
S409 - 2018 - E345
                   ****** ATTENZIONE !!! ******
Recupero della DESCRIZIONE CAPITOLO non riuscita per:
$409 - 2018 - 106****** ATTENZIONE !!! ******
Recupero della DESCRIZIONE CAPITOLO non riuscita per:
S409 - 2018 - 340<br>****** ATTENZIONE !!! ******
Recupero della DESCRIZIONE CAPITOLO non riuscita per:
$409 - 2018 - 345****************************
                  ****************************
          DATI DI MISURE PARAMETRO NON RECUPERATI
*****************************
                  \star\star\star\star\star ATTENZIONE III \star\star\star\star\star***************************
           DATI DI ZRENG 118 ACIM NON RECUPERATI
Tabella ANAGRAFICA ARTICOLI E : Dati trasmessi correttamente
Tabella ANAGRAFICA ARTICOLI U : Dati trasmessi correttamente
Tabella MISURE ENTRATA : Dati trasmessi correttamente
Tabella MISURE SPESA : Dati trasmessi correttamente
Tabella MISURE BILANCIO : Dati trasmessi correttamente!
Tabella PROV. RESIDUO ENTRATE : Dati trasmessi correttamente
Tabella PROV. RESIDUO SPESE : Dati trasmessi correttamente
Tabella MISURE PARAMETRO : Dati trasmessi correttamente
Tabella PROFILO ENTE : Dati trasmessi correttamente
Totale record Elaborati:
                                       - 239
                                         -98ENTREATE:
               USCITE :
                                      141
```
### <span id="page-11-0"></span>Esecuzione transazioni in batch-input

Le transazioni di predisposizione dei dati, ad esclusione della transazione "Inserim. Imp. Prosp. Equilibri…." e "Inserim. Imp. Entrate parte capitale…" possono essere, anche, eseguite in modalità batch-input, ovvero si possono eseguire in una modalità che non blocca l'operatività dell'operatore.

Per l'esecuzione in modalità bach-input si procede nel modo seguente, a titolo esemplificativo vediamo la transazione di "Predisposizione dati rendiconto E/U".

Selezionare la transazione dal menù online come spiegato in precedenza, compilare tutti i parametri necessari

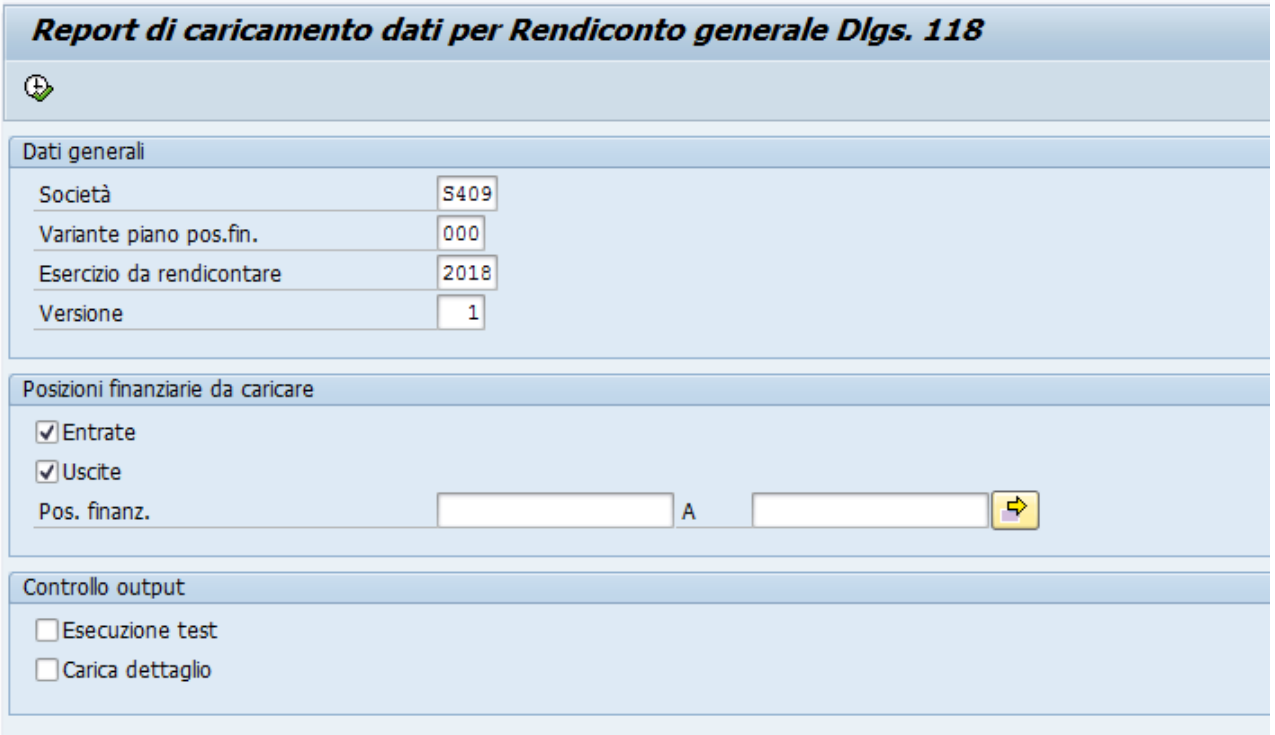

### Poi selezionare dal menù la voce Programma -> Eseguire in background

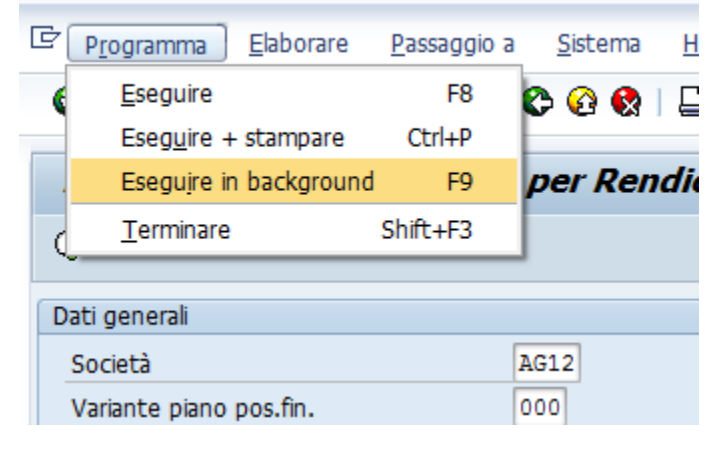

Apparirà la seguente finestra

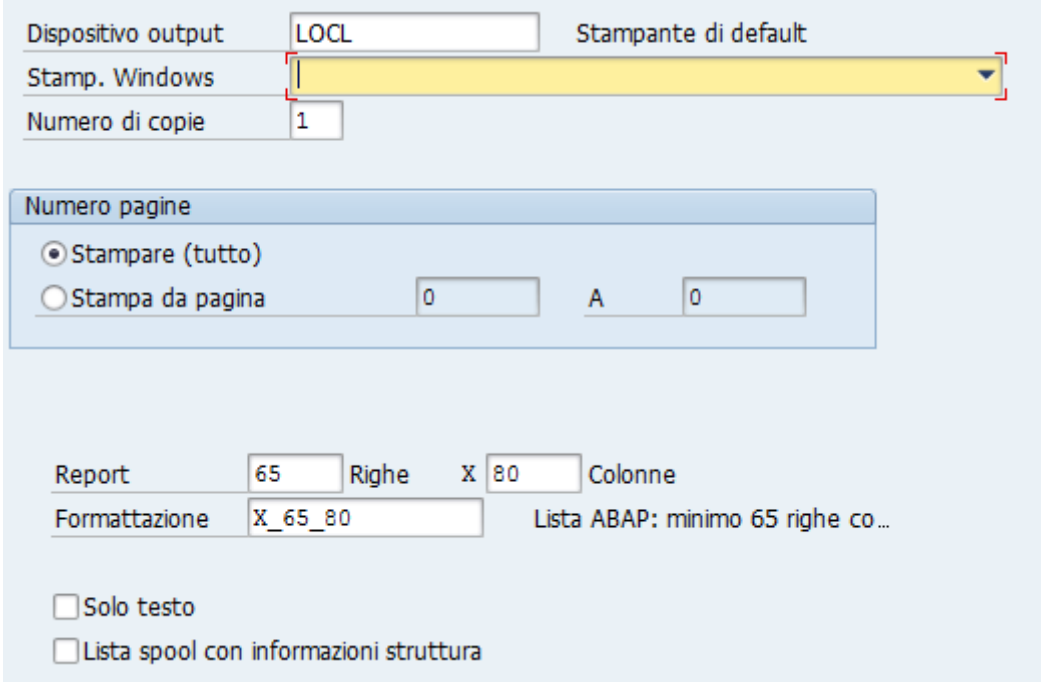

Mettere LOCL nel campo del parametro "Dispositivo output" e premendo il baffo di spunta verde, appare la seguente schermata

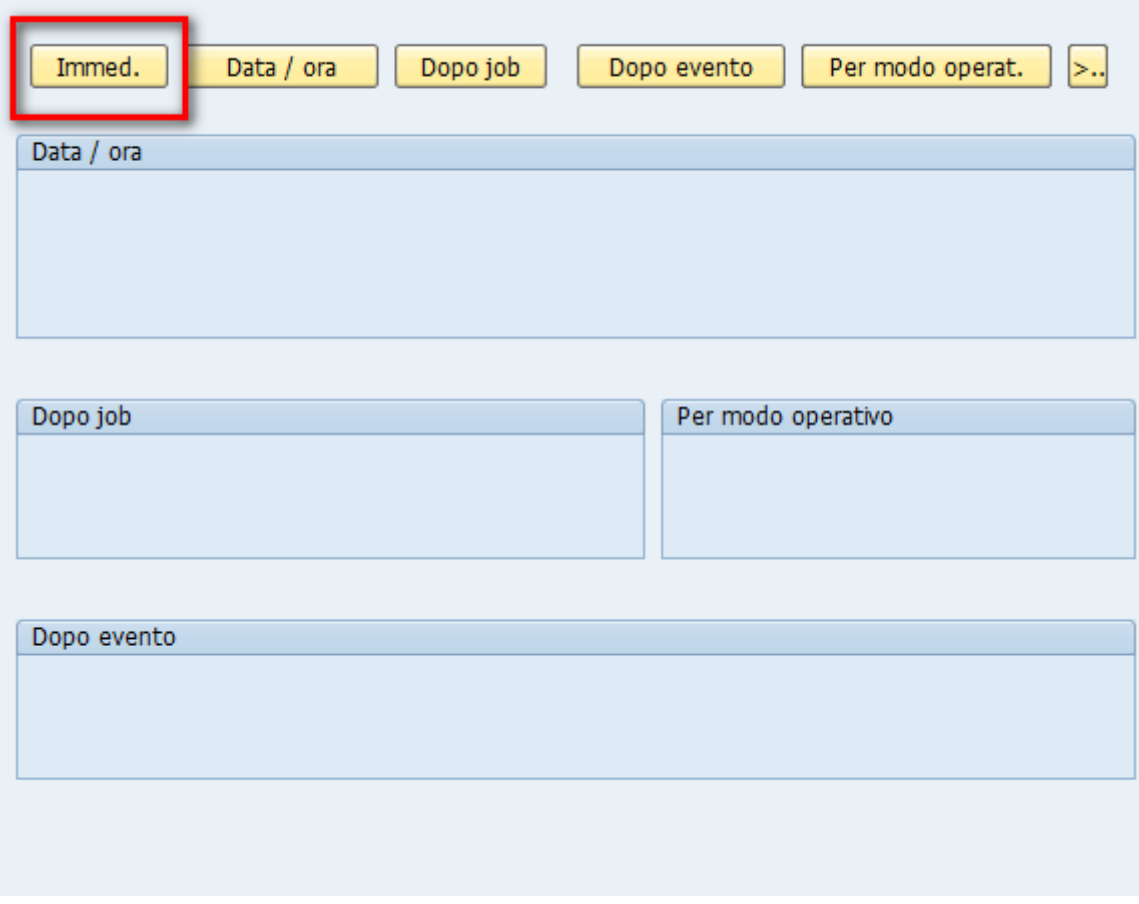

Selezionare il pulsante "Immed." e premere il pulsante  $\boxed{\boxtimes}$ .

#### Per verificare lo stato del job, selezionare dal menù la voce Sistema-> Job propri

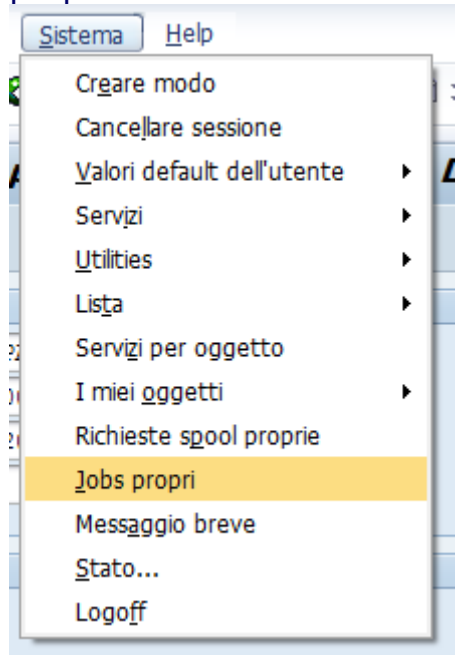

### Apparirà la seguente schermata

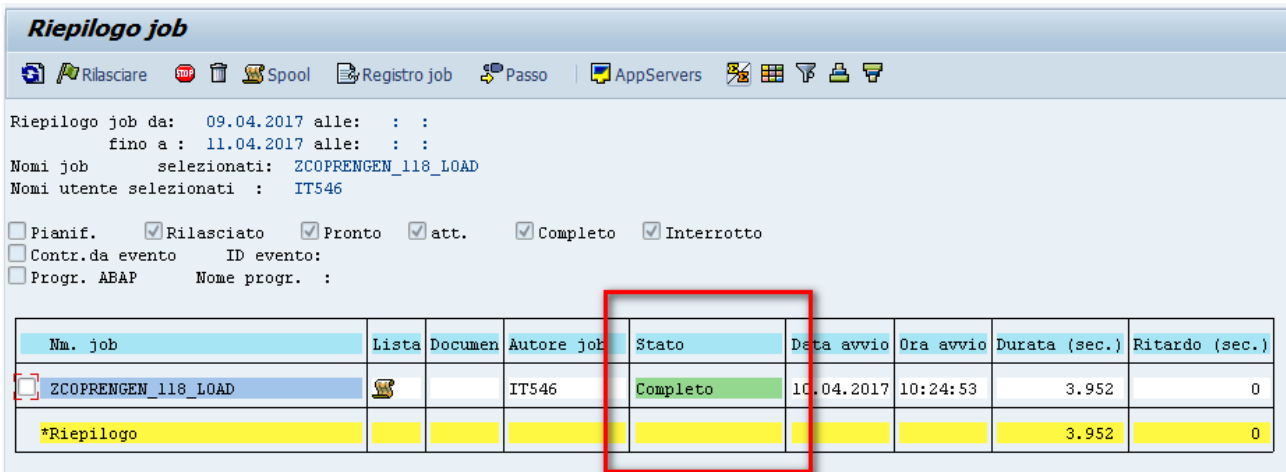

Dove viene visualizzato lo stato del nostro job. Se questo risulta nello stato "completo" ed evidenziato in verde significa che l'esecuzione del job è terminata e quindi sono stati caricati nella tabella SAP i dati del rendiconto.

Nel caso lo stato fosse "Interrotto" contattare Trentino Digitale.

### <span id="page-14-0"></span>Controllo dati rendiconto per posizione finanziaria

Mediante questa funzione è possibile visualizzare i dati predisposti per il rendiconto raggruppati per capitolo articolo per le entrate, per le spese e per il fondo pluriennale vincolato.

Cliccando sul punto di menu "Controllo dati rendiconto per posizione finanziaria" si apre la seguente schermata:

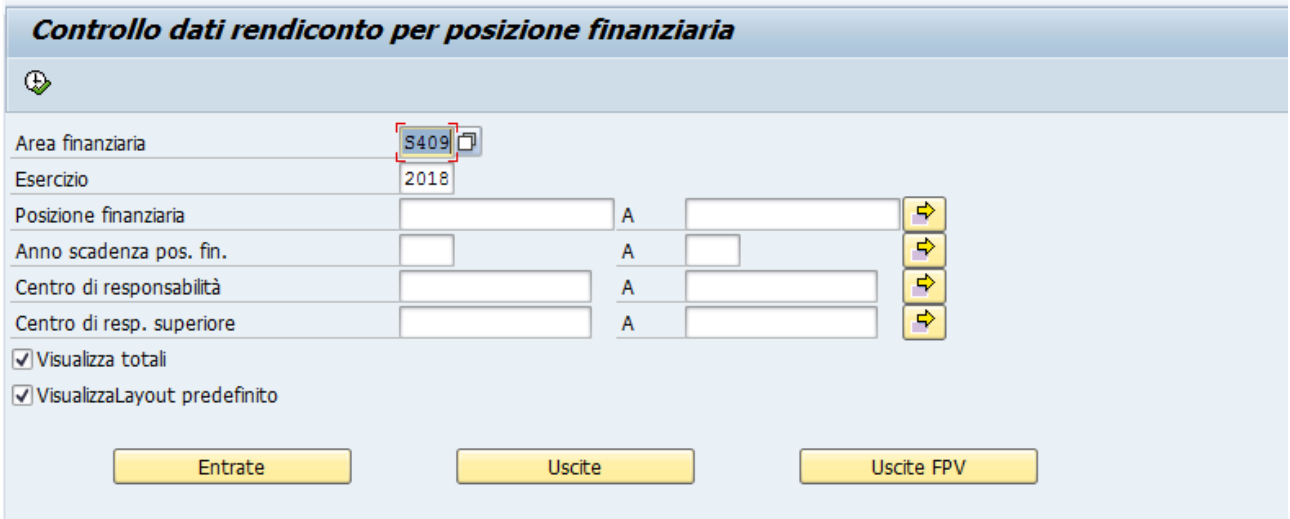

#### Campi da valorizzare obbligatoriamente

Area finanziaria: codice scuola (campo obbligatorio) Esercizio: indicare l'esercizio del rendiconto (campo obbligatorio).

Indicati i parametri va selezionato uno dei tre pulsanti a seconda della tipologia di dati che si desidera visualizzare. Cliccando sul pulsante vengono visualizzati i campi dove è possibile indicare ulteriori valori per filtrare i dati da visualizzare. Questi ulteriori campi sono tutti facoltativi.

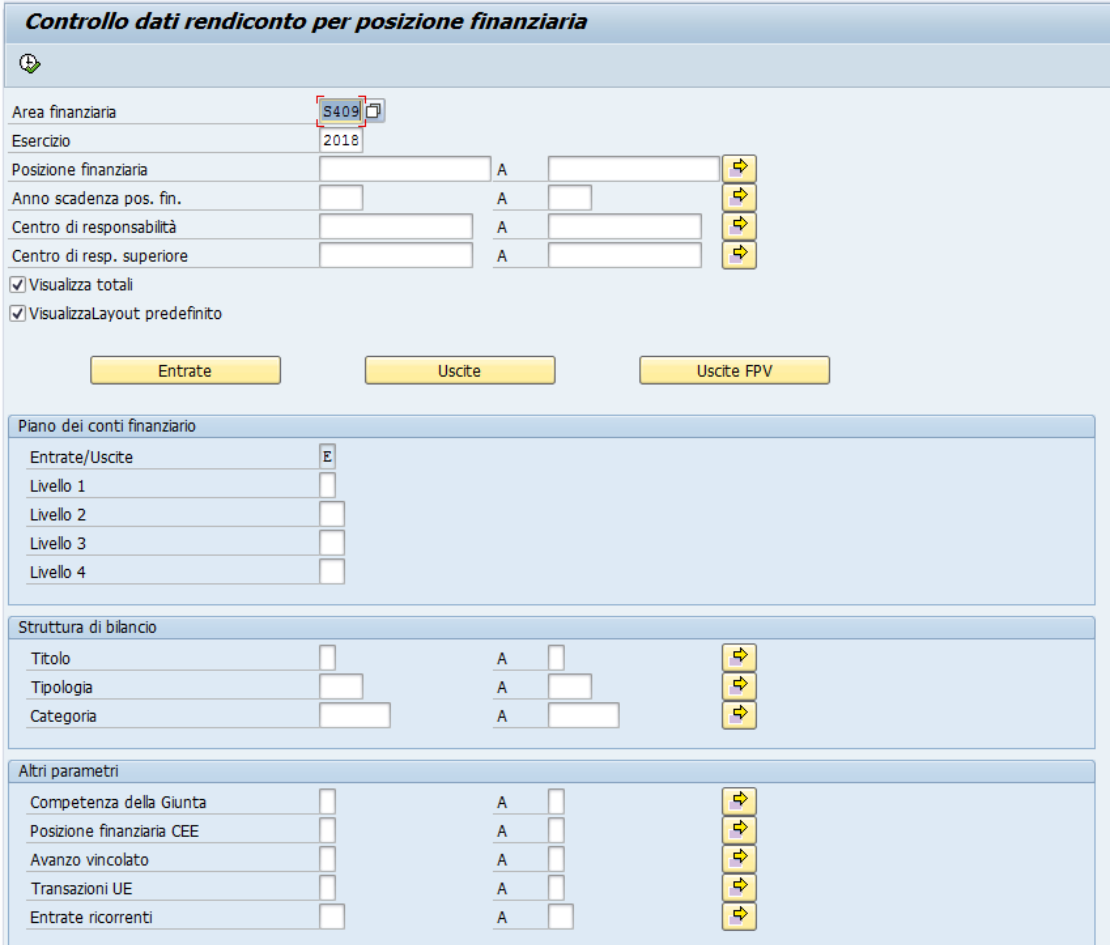

### Indicati i parametri per filtrare i dati da visualizzare cliccare sul pulsante per visualizzare il report.

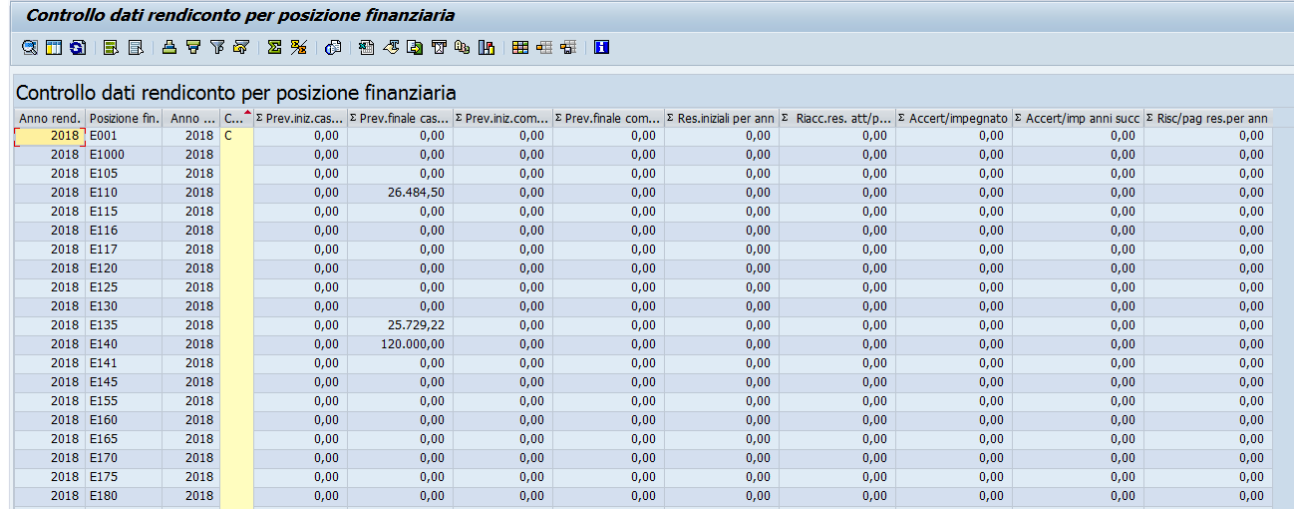

 $\textcircled{\ensuremath{\mathbf{p}}\xspace}$ 

## <span id="page-17-0"></span>Controllo dati rendiconto per posizione finanziaria – dettaglio

Mediante questa funzione è possibile visualizzare i dati predisposti per il rendiconto con il dettaglio degli impegi/accertamenti e l'indicazione del quinto livello del piano integrato dei conti e il codice SIOPE.

Cliccando sul punto di menu "Controllo dati rendiconto per posizione finanziaria – dettaglio " si apre la seguente schermata:

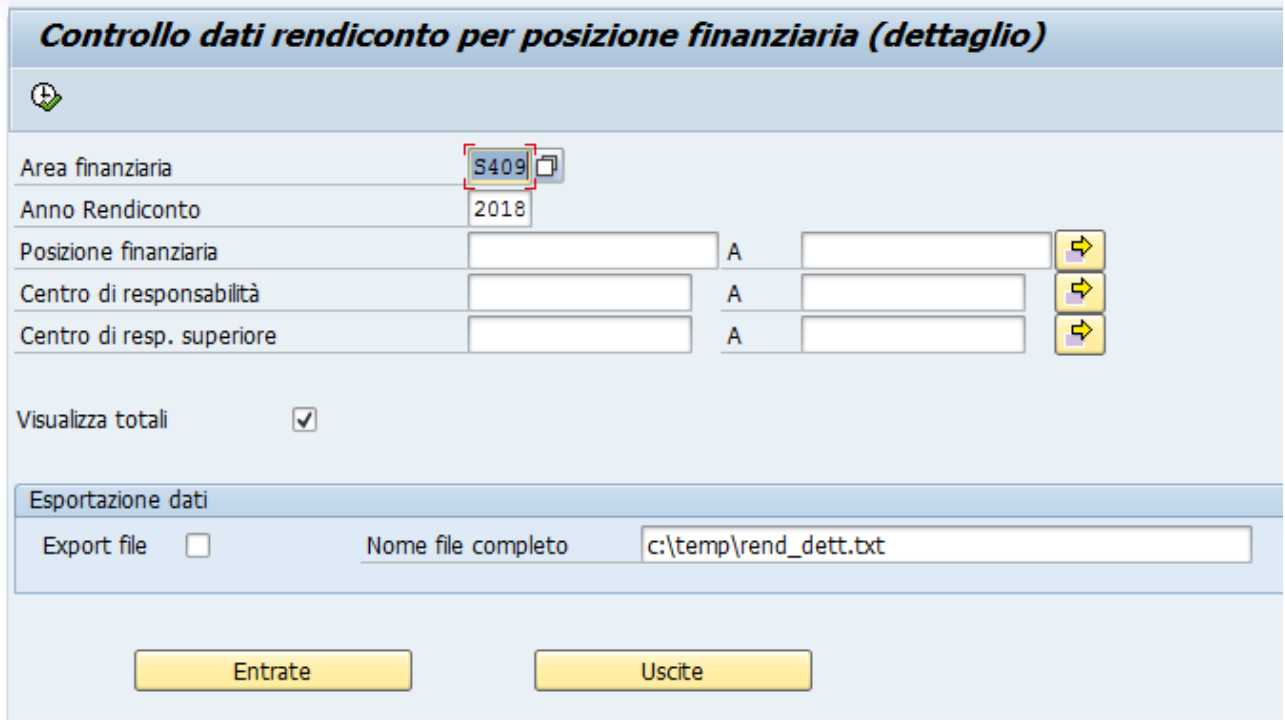

Campi da valorizzare

Area finanziaria: codice scuola (campo obbligatorio) Anno Rendiconto: indicare l'esercizio del rendiconto (campo obbligatorio) Posizione finanziaria: indicare i capitoli da elaborare (campo facoltativo) Anno di bilancio: indicare gli anni bilancio da elaborare (campo facoltativo) Centro di responsabilità: indicare i centri di responsabilità da elaborare (campo facoltativo e non significativo per gli Istituti Scolastici) Centro di resp. Superiore: indicare i centri di responsabilità da elaborare (campo facoltativo e non significativo per gli Istituti Scolastici) Visualizza totali: selezionare se si vogliono i totali degli importi riportati in colonna (campo facoltativo)

Indicati i parametri va selezionato uno dei due (Entrate o Uscite) pulsanti a seconda della tipologia di dati che si desidera visualizzare. Cliccando sul pulsante vengono visualizzati dei campi dove è possibile indicare ulteriori valori per filtrare i dati da visualizzare. Questi ulteriori campi sono tutti facoltativi.

Per esportare i dati selezionare la voce "Export file" della sezione "Esportazione dati" indicando la destinazione ed il nome del file mediante il campo "Nome file

# completo". Indicati i parametri per filtrare i dati da visualizzare, cliccare sul pulsante  $\left|\bigoplus\right|$  per visualizzare il report.

Poiché il numero dei record da elaborare è elevato la funzione richiede alcuni minuti prima di visualizzare i dati.

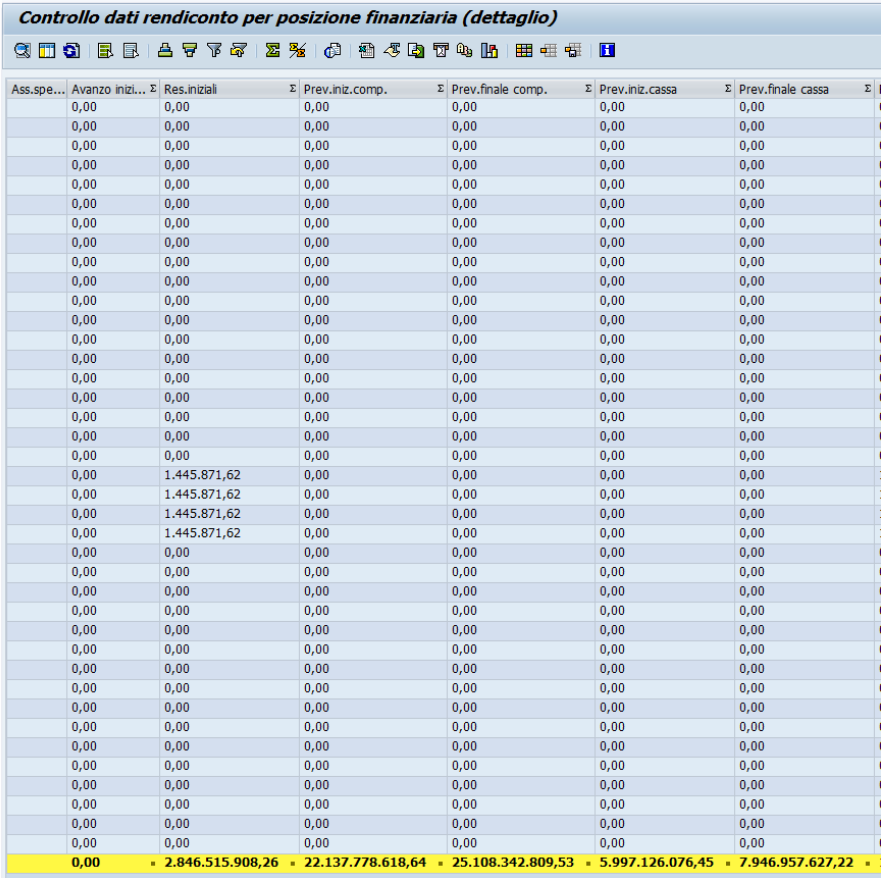

# <span id="page-19-0"></span>Predisposizione dati rendiconto E/U in corso d'anno

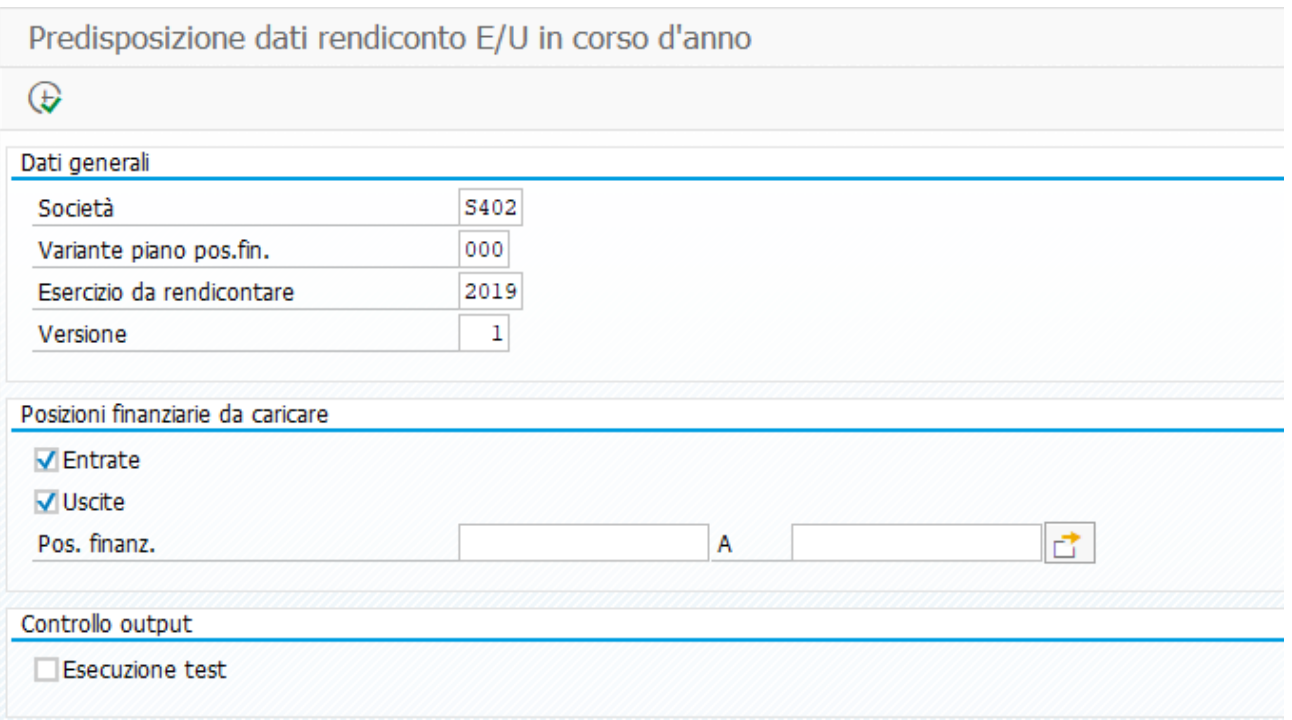

La funzione estrae i dati acquisti delle entrate e della spesa relativi all'esercizio in corso con i medesimi criteri previsti per il rendiconto. Cliccando sulla voce di menu Predisposizione dati rendiconto E/U si apre la seguente schermata:

Campi da valorizzare

Società.: codice scuola (campo obbligatorio)

Variante piano pos.fin.: valorizzare sempre a "000"(campo obbligatorio) Esercizio da rendicontare Soc.: esercizio finanziario corrente (campo obbligatorio)

Versione: versione dati; valorizzare a "001" (campo obbligatorio) Entrate: se spuntata la casella vengono elaborati i dati delle entrate Uscite: se spuntata la casella vengono elaborati i dati delle uscite Pos. finanz.: indicare il/i codice/i della/e posizione/i finanziaria/e. I campi non vanno valorizzati quando si vogliono estrarre tutti i dati del rendiconto Esecuzione Test: il campo non deve essere spuntato se si vuole rendere effettiva la predisposizione dei dati

Cliccare sul pulsante  $\bigoplus$  per eseguire la funzione. Ad elaborazione completata viene visualizzata la seguente schermata: Predisposizione dati rendiconto E/U in corso d'anno

**H**U<sub>U</sub><sup>6</sup> Dettaglio 图 三三下 2 前 歐面的军气上 田田语 团

#### **Esecuzione TEST**

Società: S402 Variante gerarchia posizioni finanziarie: 000 Esercizio da rendicontare: 2019 Versione: 001

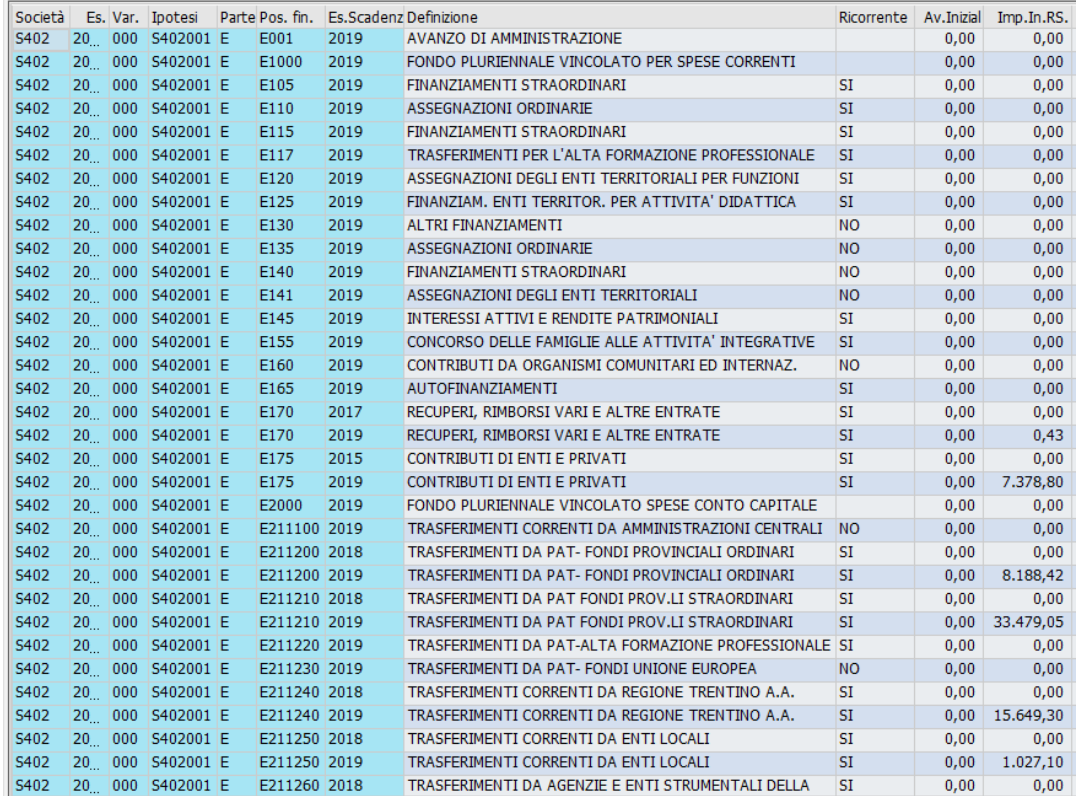

# <span id="page-20-0"></span>Controllo dati rendiconto per posizione finanziaria in corso d'anno

Mediante questa funzione è possibile visualizzare i dati predisposti per il rendiconto in corso d'anno raggruppati per capitolo articolo per le entrate, per le spese e per il fondo pluriennale vincolato.

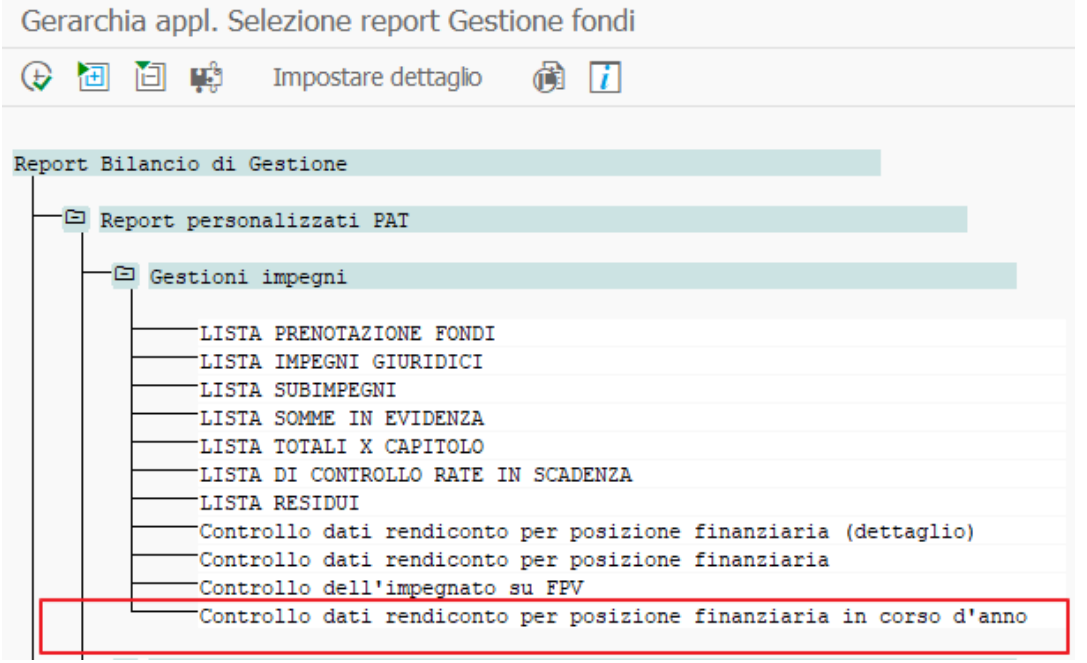

Cliccando sul punto di menu "Sistema Informativo/Selezione report/Report Bilancio di Gestione/Report personalizzati PAT/Gestioni impegni/Controllo dati rendiconto per posizione finanziaria in corso d'anno" si apre la seguente schermata:

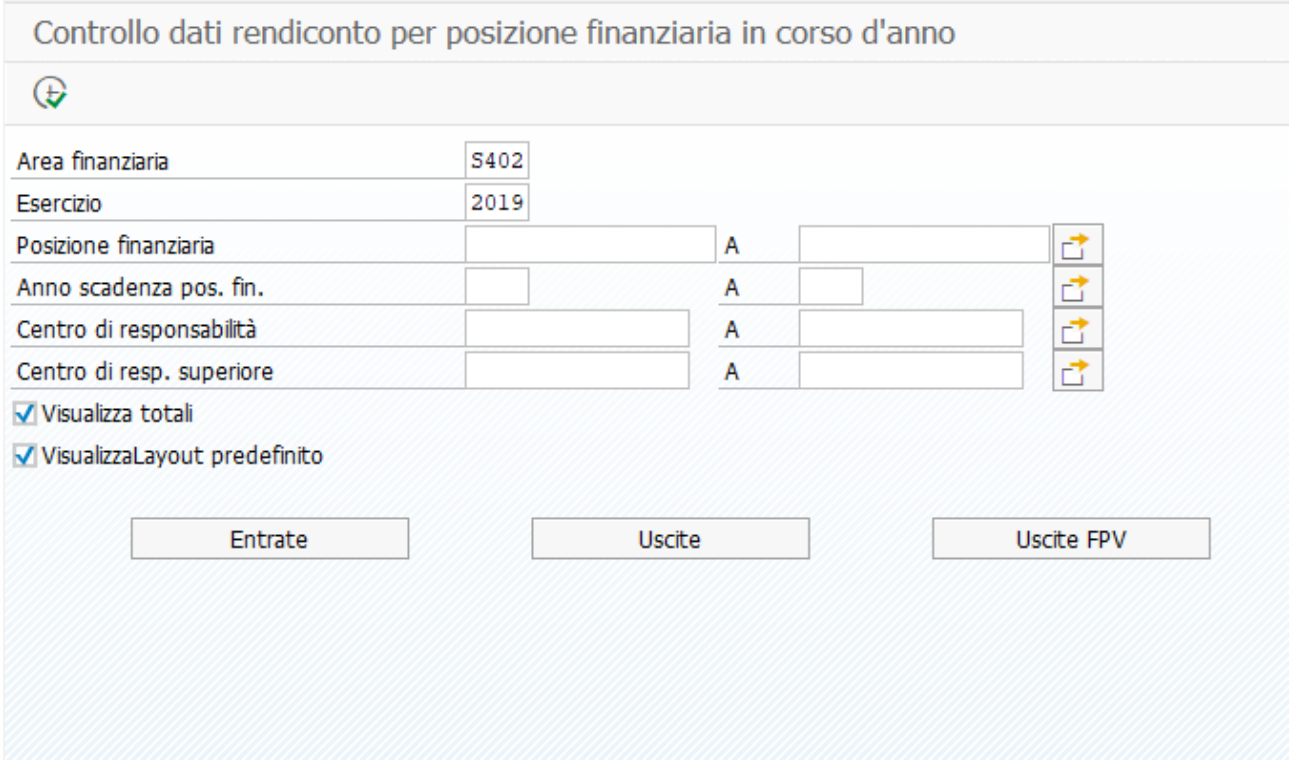

Campi da valorizzare obbligatoriamente

#### Area finanziaria: codice scuola (campo obbligatorio) Esercizio: indicare l'esercizio finanziario corrente (campo obbligatorio).

Indicati i parametri va selezionato uno dei tre pulsanti a seconda della tipologia di dati che si desidera visualizzare. Cliccando sul pulsante vengono visualizzati i campi dove è possibile indicare ulteriori valori per filtrare i dati da visualizzare. Questi ulteriori campi sono tutti facoltativi.

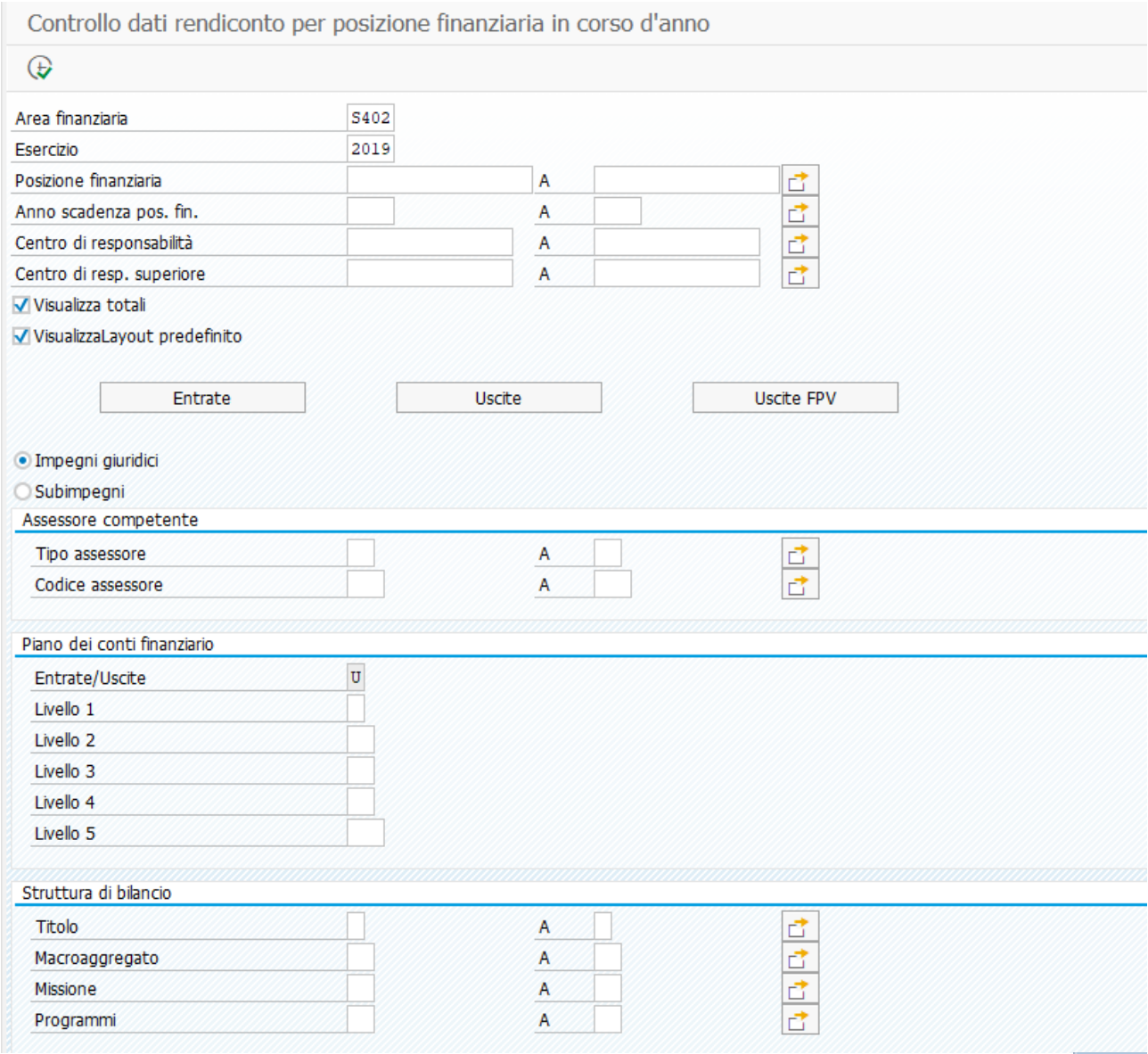

Indicati i parametri per filtrare i dati da visualizzare cliccare sul pulsante per visualizzare il report.

 $\circledast$ 

□ Controllo dati rendiconto per posizione finanziaria in corso d'anno

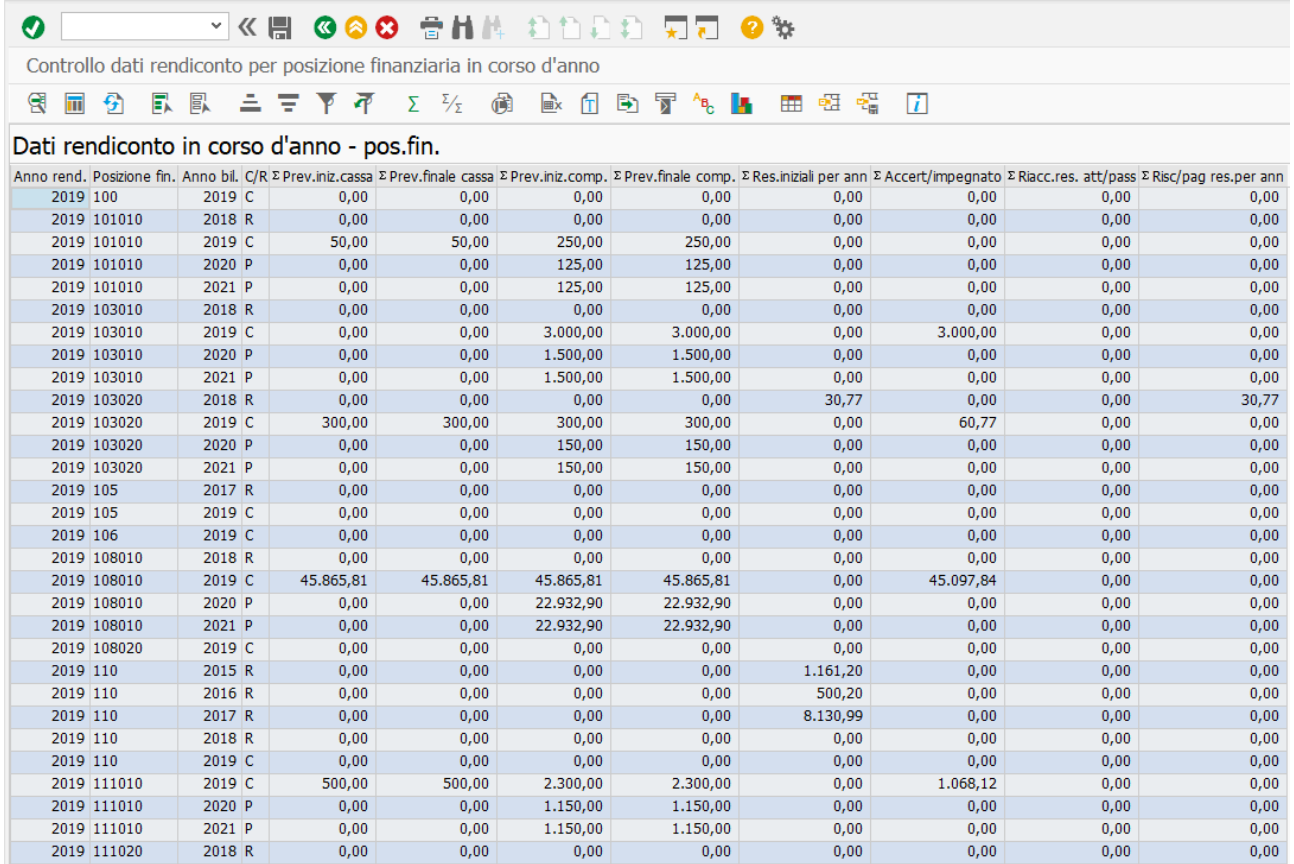

Il campo  $\overline{C/R}$  è valorizzato con la lettera:

- "C" se la riga si riferisce alla competenza
- "R" se la riga si riferisce ai residui
- "P" se la riga riguarda anni superiori alla competenza.

### <span id="page-23-0"></span>**STAMPE**

Per visualizzare e stampare i prospetti del rendiconto oltre a possedere un personal computer con cui accedere a Internet bisogna avere installato sul proprio pc Acrobat Reader(gratuito e scaricabile dal sito [www.adobe.it](http://www.adobe.it/)). La visualizzazione migliore dei prospetti si ha utilizzando il browser Google Chrome.

L'ambiente per visualizzare e stampare i prospetti è SPAGOBI. Si accede all'ambiente SPAGOBI dal link **https://sba.infotn.it/** indicando codice utente e password.

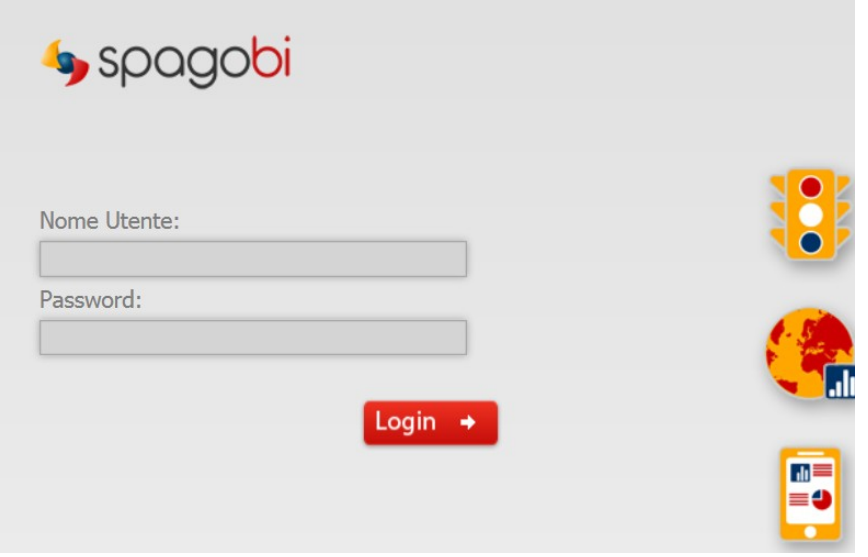

rendiconto.

Premendo il tasto **Logini della pagina relativa alle stampe del** 

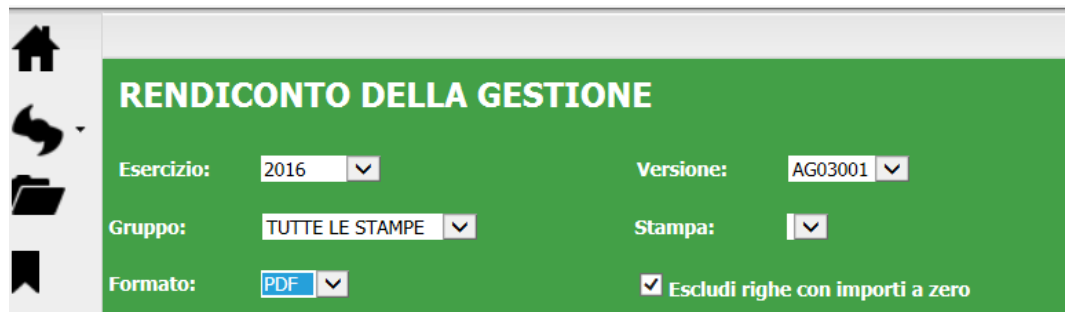

Campi da valorizzare

Esercizio: indicare l'esercizio del rendiconto (campo obbligatorio) Versione:versione dati rendiconto Gruppo: selezionare il gruppo di stampe che si vuole visualizzare: tutte le stampe, stampe ufficali o stampe di lavoro Stampa: selezionare dall'elenco la stampa che si vuole visualizzare Formato: selezionare il formato della stampa Escludi righe con importi a zero: selezionare se nelle stampe non devono comparire le righe con tutti gli importi a zero.

Eseguire la stampa mediante il tasto

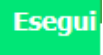

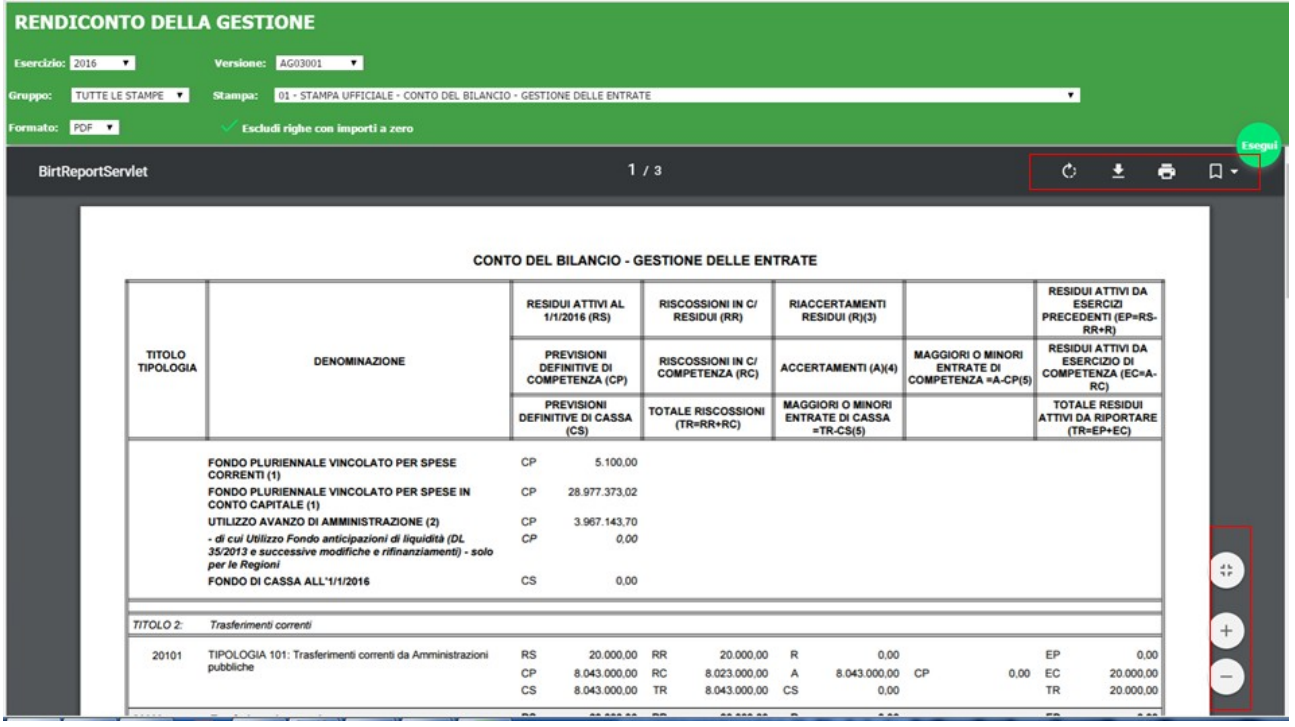

 $\circ$ 土 ē. Visualizzato il prospetto è possibile mediante i seguenti tasti rispettivamente ruotare la stampa, scaricare e salvare il file relativo alla stampa e stampare.

I pulsanti **1999** (+) (+) permettono rispettivamente di visualizzare a schermo intero, aumentare o diminuire la visualizzazione della stampa.

Il pulsante C che si trova in basso a sinistra sulla barra degli strumenti ci permette di uscire e chiudere correttamente l'applicazione.

### <span id="page-25-0"></span>GESTIONE FLUSSI BDAP

Mediante la funzione al punto di menu "Gestione Flussi BDAP" vengono predisposti i file per la BDAP ed il download degli stessi per la trasmissione al Ministero.

Dopo aver eseguito il login a SpagoBI attivare il punto di menù come sotto evidenziato:

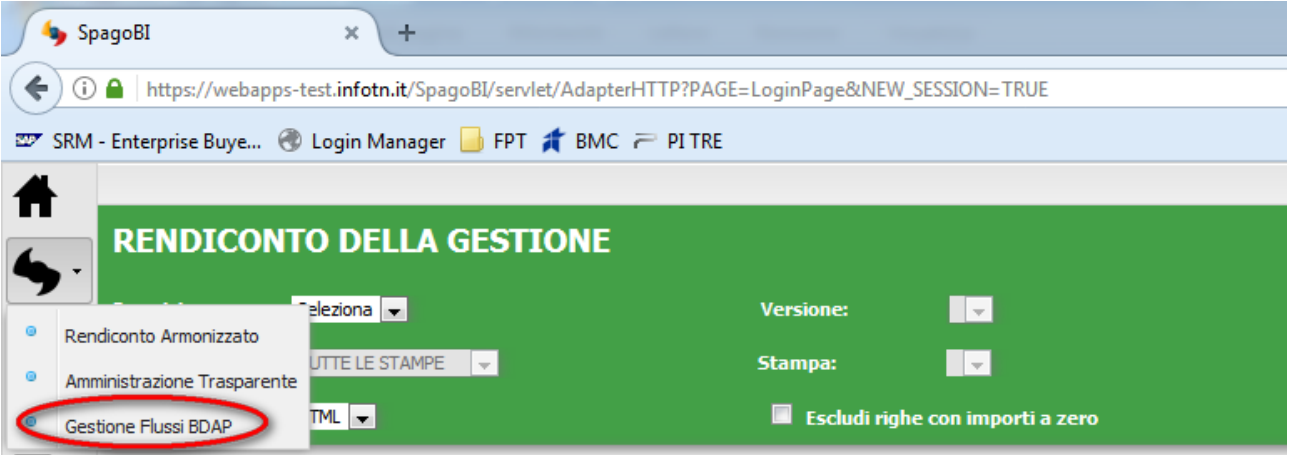

Compare quindi la seguente videata, in essa andranno specificati, tramite selezione la lista, i filtri di elaborazione.

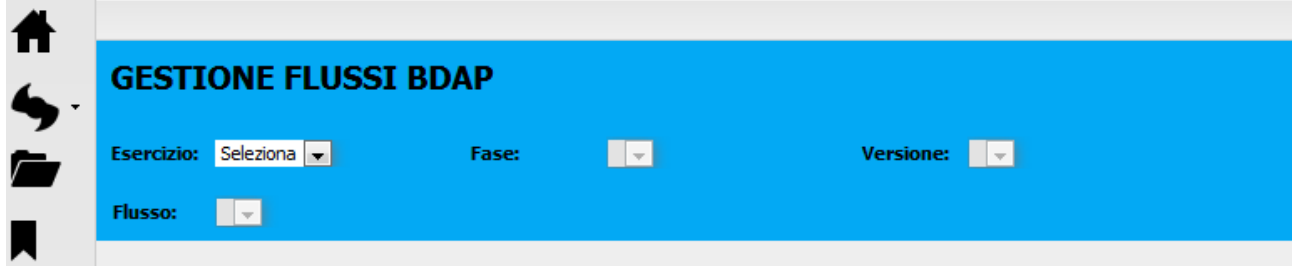

I filtri hanno il seguente significato:

Esercizio:anno di riferimento del bilancio che si intende elaborare;

Fase: Rendiconto di Gestione

Versione: ente per cui si richiede l'elaborazione. Ogni utente vedrà e dovrà selezionare solo l'ente a cui è stato abilitato;

Flusso: indica il tipo di flusso che viene richiesto, ovvero DCA, SDB e IND

Nell'esempio sotto l'impostazione dei filtri per rendiconto di gestione anno 2016 per AG01.

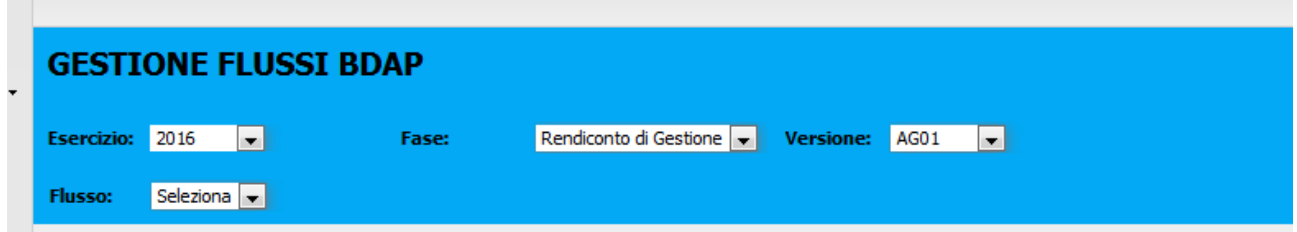

Selezionare il tipo di flusso:

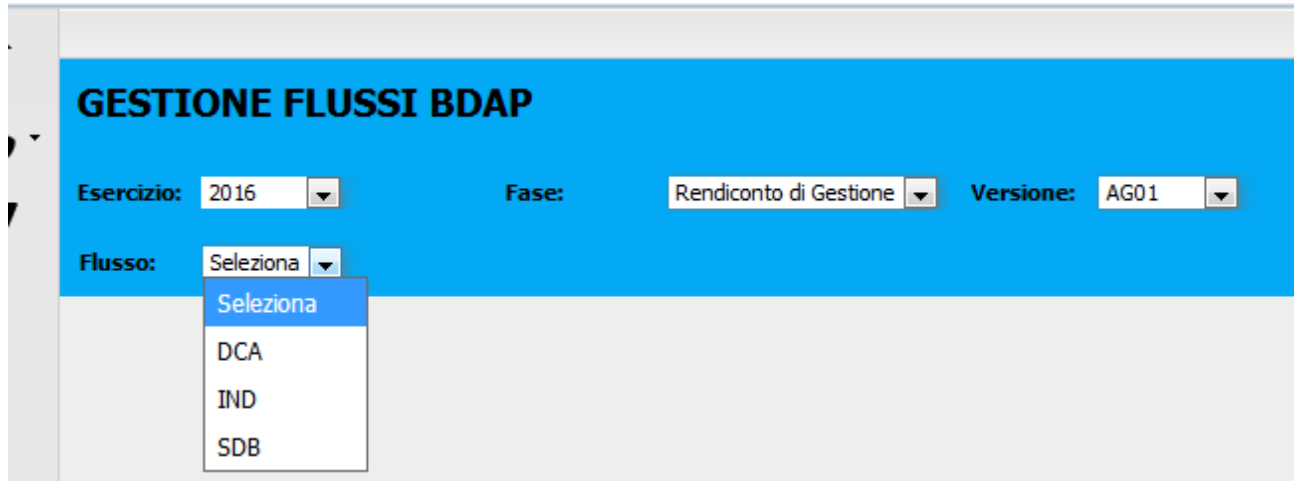

### Cliccare sul pulsante a dx dello schermo (esegui)

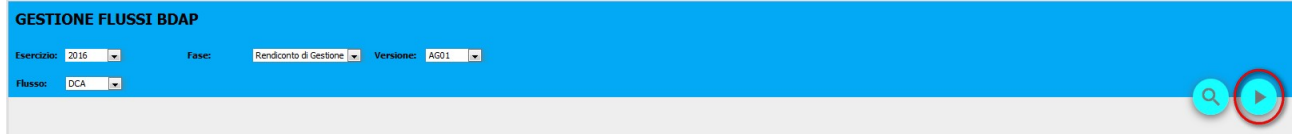

### Il flusso verrà elaborato, il risultato sarà il seguente:

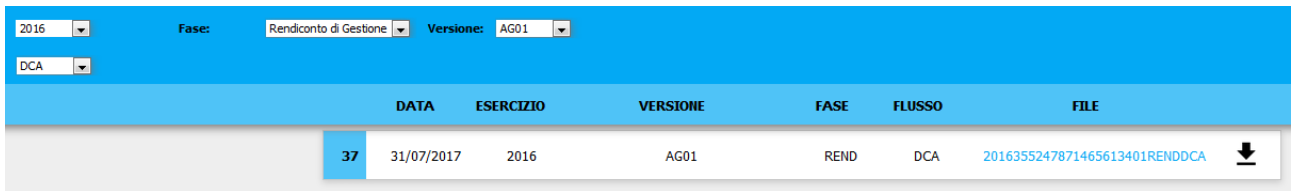

Effettuare il download del file cliccando sulla freccia nera rivolta in basso

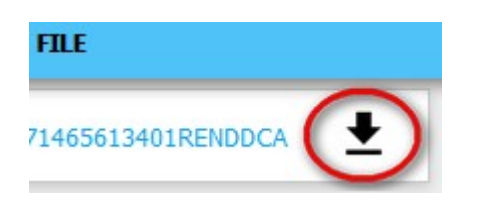

Il download verrà effettuato secondo le impostazioni del browser utente (destinazione e modalità di salvataggio del file). Ad esempio:

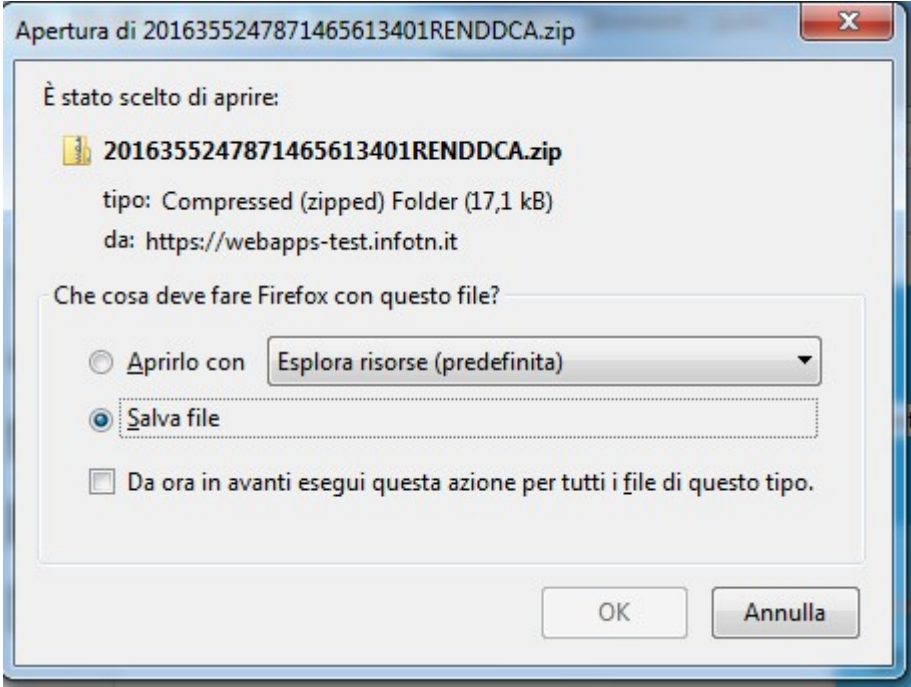

Di norma i flussi di tipo "DCA" e "SDB" vengono trasmessi contestualmente, quindi le operazioni di cui sopra andranno ripetute per entrambi i flussi. Si evidenzia che il download può essere effettuato anche in un momento successivo alla creazione del flusso, si veda il paragrafo "Consultazione e download storico flussi BDAP".

Successivamente l'utente attiverà la connessione al portale BDAP e dopo l'autenticazione effettuerà la trasmissione del file (secondo le procedure BDAP).

### <span id="page-28-0"></span>CONSULTAZIONE e download "Storico Flussi BDAP"

La funzione consente di ricercare e scaricare (download) i flussi BDAP generati in precedenza. La funzionalità viene attivata dal medesimo punto di menù previsto per la creazione dei flussi "Gestione Flussi BDAP". Si impostano gli eventuali filtri e si clicca sul pulsante che raffigura la lente.

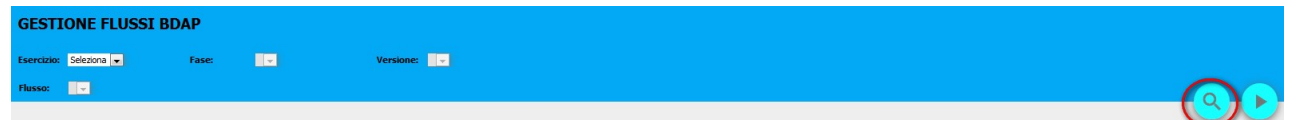

L'esecuzione senza filtri darà come risultato tutti flussi generati per l'ente cui l'utente è abilitato. I flussi sono ordinati in ordine cronologico (tramite un numero univico). Ogni flusso può essere "scaricato" tramite il pulsante di download. Esempio di risultato senza impostazione di filtri:

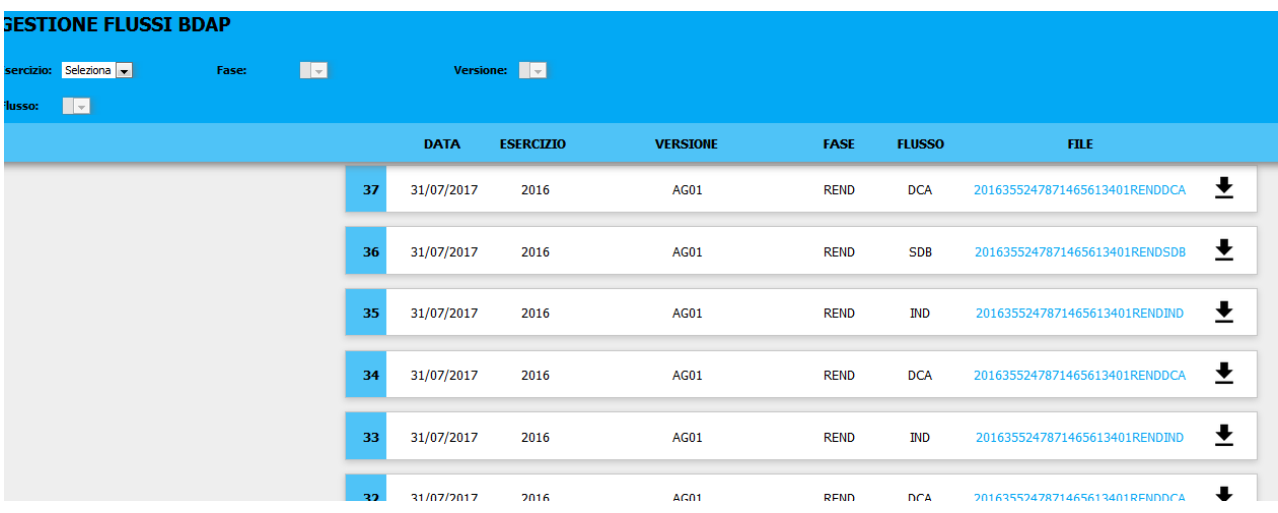

### Esempio di risultato con impostazione di filtri:

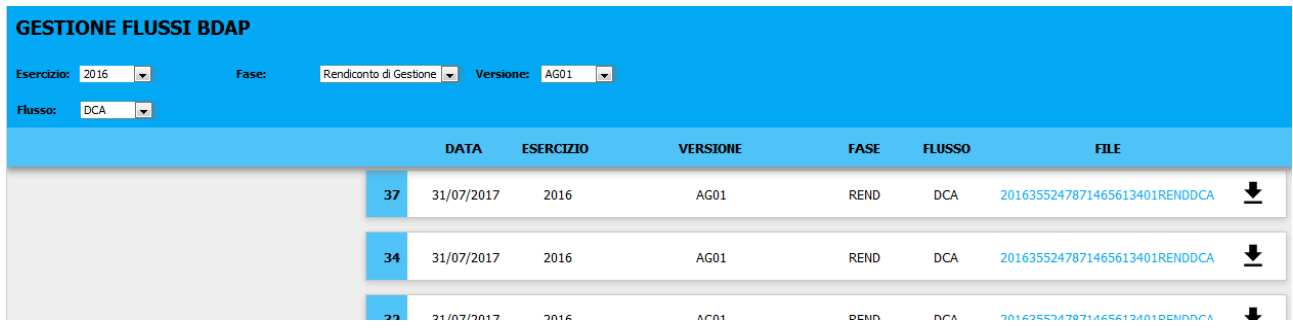

# <span id="page-29-0"></span>Gestione password in SPagoBI

Automaticamente al primo accesso o successivamente cliccando sulla voce cambio password in basso a sinistra è possibile modificare la password.

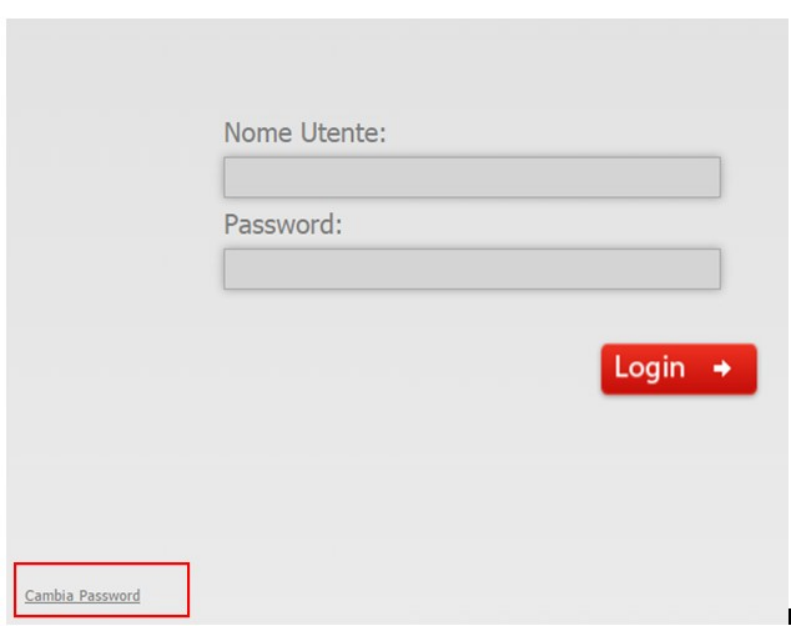

Si apre la seguente pagina dove è possibile digitare e confermare la nuova password.

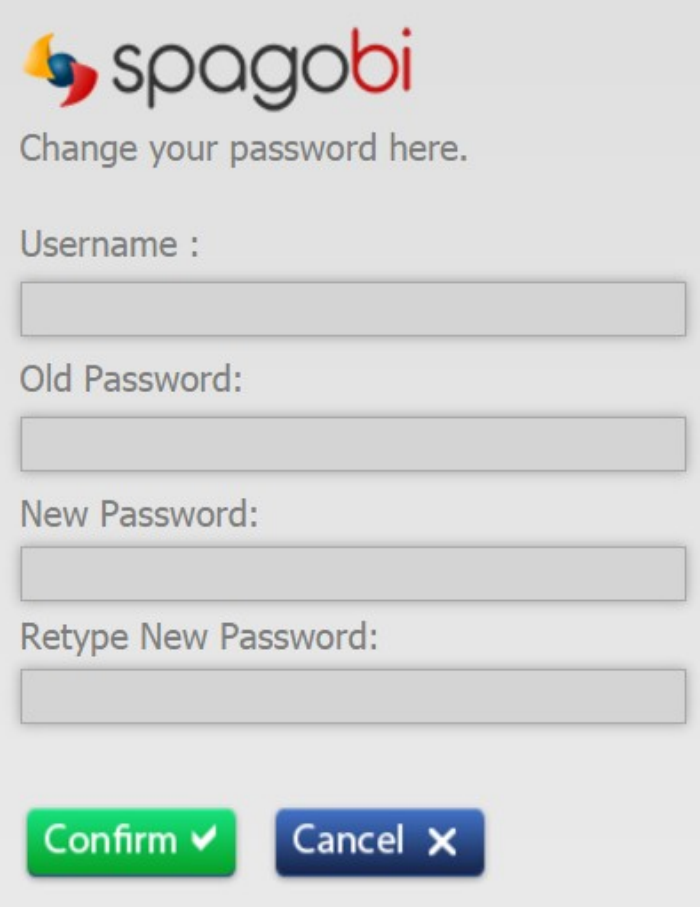